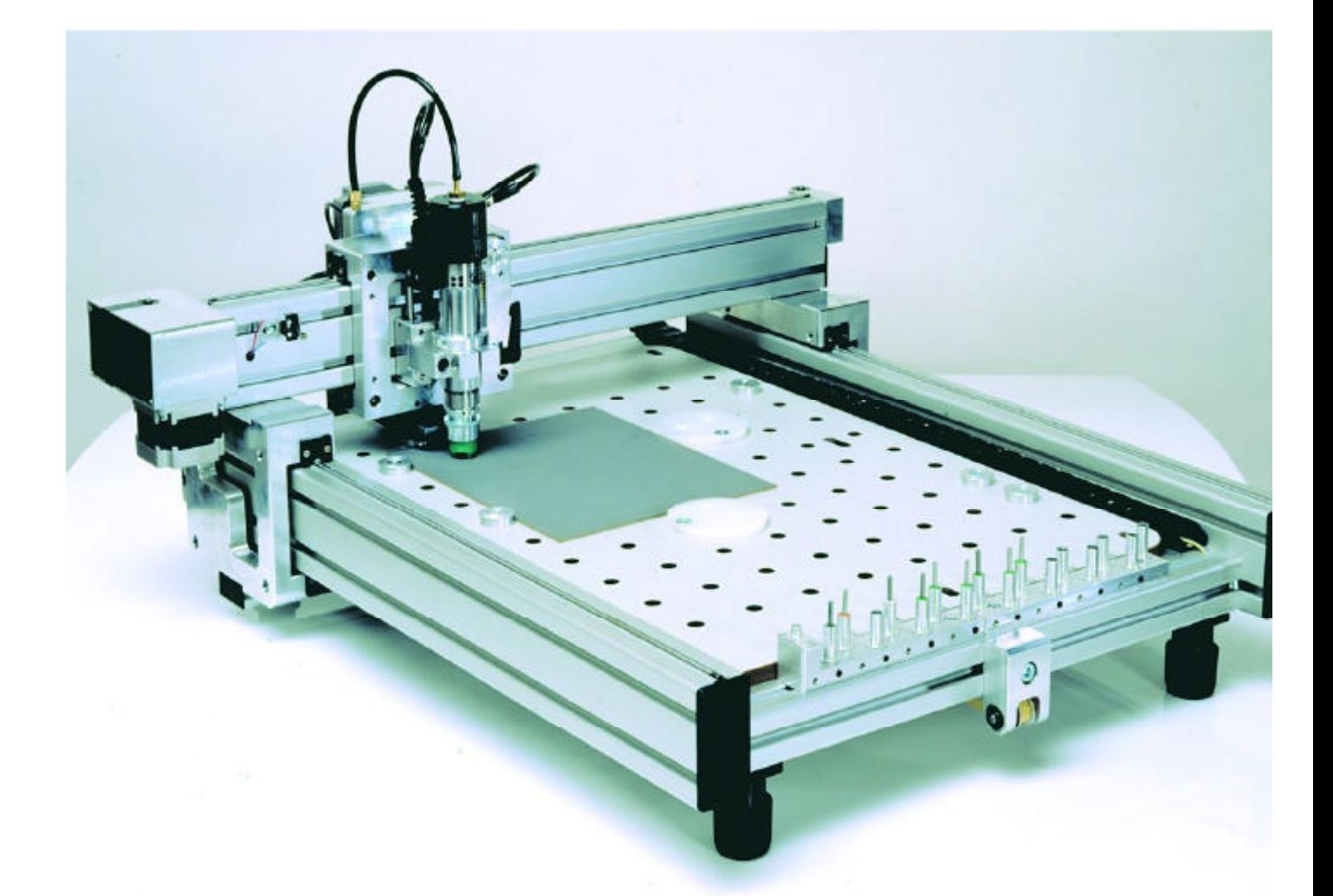

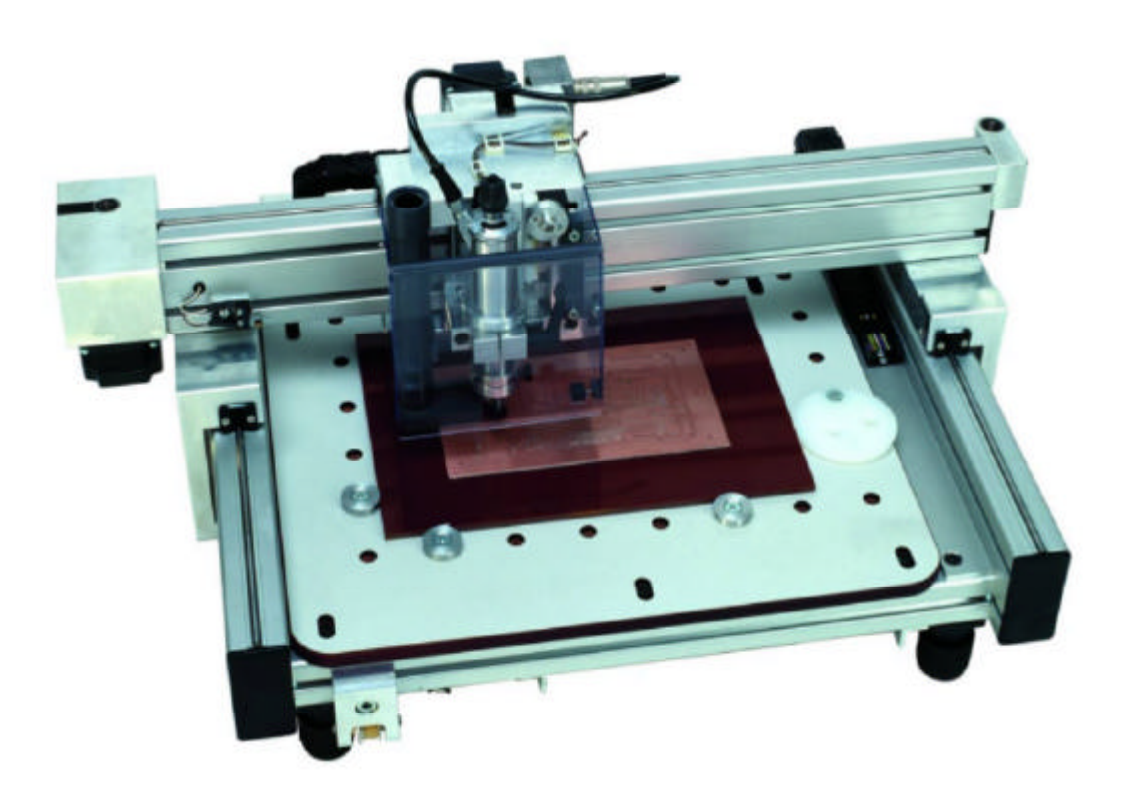

Bedienungsanleitung Seite 1/20

### **Inhaltsverzeichnis**

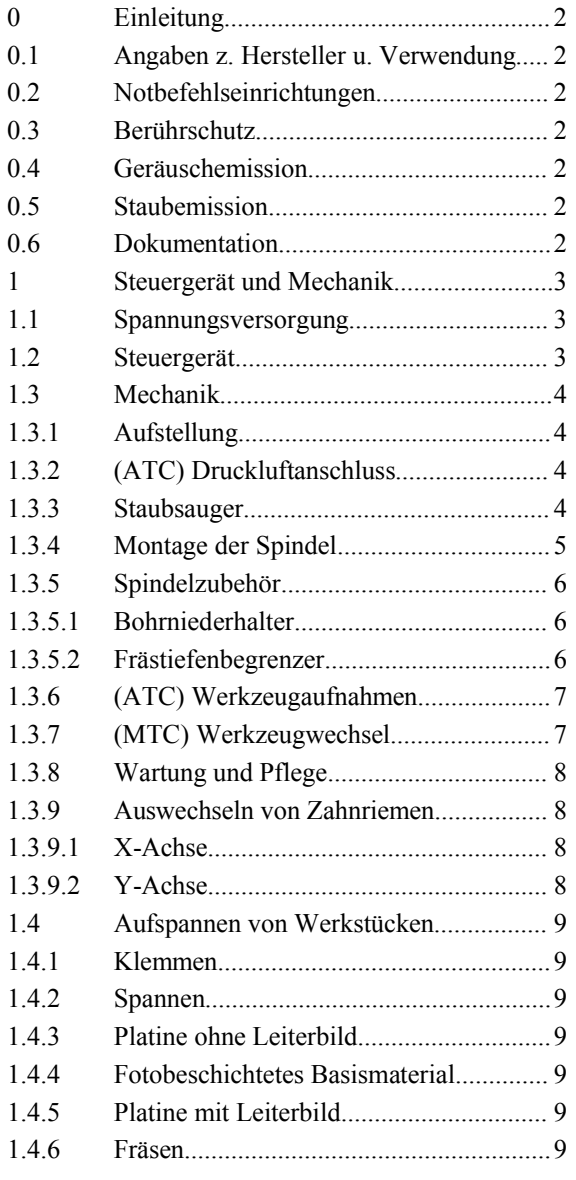

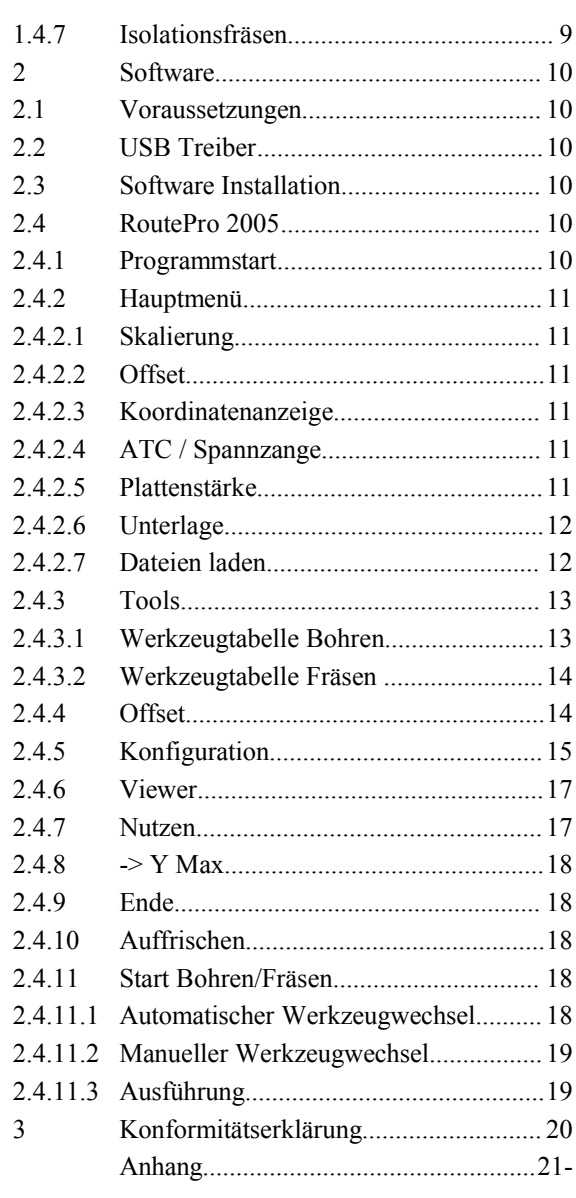

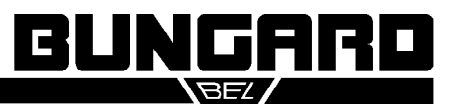

#### Bedienungsanleitung and European Seite 2 /20

#### **0 Einleitung**

Bitte lesen Sie diese Bedienungsanleitung sorgfältig, bevor Sie die Maschine benutzen. Sie beschreibt die Bedienung der CNC Bohr- und Fräsanlage Bungard CCD MTC (manueller Werkzeugwechsel), ATC (automatischer Werkzeugwechsel) und CCD/2 (manueller Wechsel, red. Größe).

Zum Betrieb der Maschine benötigen Sie einen externen Computer. Details zur Konfiguration und Inbetriebnahme finden Sie im Abschnitt II. Wir wünschen Ihnen viel Freude bei der Arbeit mit der Maschine. Für Rückfragen stehen wir gerne unter support@bungard.de oder tel. zur Verfügung.

#### **0.1 Angaben zum Hersteller und zur Verwendung**

Die Maschinen des Typs BUNGARD CCD werden von Bungard Elektronik GmbH & Co. KG, Rilke Straße 1, D-51570 Windeck hergestellt und in den EG-Mitgliedsländern über die jeweiligen Wiederverkäufer / Vertragspartner in Verkehr gebracht.

Die Maschinen sind zum Bohren und Fräsen von Leiterplatten und zum Gravieren und Fräsen von Aluminiumplatten bestimmt. In einer Sonderausführung ist das Aufbringen von Klebstoffen und Pasten auf plattenförmige Werkstücke möglich. Jeder andere Bestimmungszweck bedarf unserer vorherigen Zustimmung.

Die Maschinen sind nicht für die Integration oder Zusammenschaltung mit anderen Maschinen oder Anlagen bestimmt. Sie benötigen jedoch zum Betrieb die Steuerung durch einen Computer nach Industriestandard. Die Steuerungssoftware ist ein sicherheitsrelevanter Bestandteil des Lieferumfangs der Maschine.

Die Maschinen dürfen nur von qualifiziertem Fachpersonal bedient werden. Kinder und Haustiere sind fernzuhalten!

#### **0.2 Notbefehlseinrichtungen**

Die ESC-Taste am Computer dient als NOT-AUS-Taster. Sie schaltet die Spindel ab und hält die Schrittmotoren an. Die gleiche Wirkung hat ein rot stilisiertes Haltzeichen auf dem Bildschirm. Zur Netztrennung dient der Hauptschalter der Steuerung. Er ist aber nicht für eine Not-Aus Funktion geeignet, da er die Spindel nicht aktiv anhält.

#### **0.3 Berührschutz**

Als Schutz gegen unbeabsichtigtes Berühren des rotierenden Werkzeugs ist ein Bohrniederhalter / Berührschutz in Form eines federbelasteten Aluzylinders beigelegt. Eine weitergehende Kapselung des Werkzeugs ist nicht möglich. Es besteht die folgende Restgefahr: **WARNUNG:** Während des Betriebs das Werkzeug nicht berühren! Vor dem Werkzeugwechsel den vollständigen Stillstand der Spindel abwarten. Nach jedem Eingriff den Bohrniederhalter wieder montieren!

Schließen! Die Gefahr durch herausgeschleuderte Teile ist bei bestimmungsgemäßem Gebrauch vernachlässigbar. Sofern spezielle Arbeitsbedingungen oder besonders schwere Werkstoffe es erfordern, muss die Maschine mit der optional erhältlichen (Schall-) Schutzhaube gekapselt werden.

#### **0.4 Geräuschemission**

Der A-bewertete Schalldruckpegel der Maschine beträgt bei Höchstdrehzahl der Spindel und eingeschaltetem Staubsauger in 1m Abstand 86 db(A). Das Tragen von Gehörschutz ist erforderlich!

#### **0.5 Staubemission**

Der mitgelieferte Staubsauger dient dazu, den bei der Bearbeitung von Leiterplatten anfallenden Staub aufzunehmen. Bei und nach Verwendung alkoholhaltiger oder anderer entflammbarer oder explosionsgefährlicher Kühl- und Schmiermittel (wie z. B. beim Fräsen von Aluminium verwendet) darf er jedoch NICHT eingeschaltet werden! Sofern spezielle Arbeitsbedingungen es erfordern, muss eine Absaugvorrichtung mit höherer Leistung oder anderen Filtern verwendet werden.

#### **0.6 Dokumentation**

Unser Händler / Wiederverkäufer in Ihrem Land ist angehalten, die Deutsche oder Englische Bedienungsanleitung in Ihre Muttersprache zu übersetzen. Eine EU-Konformitätserklärung ist im Anhang beigefügt.

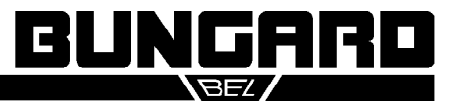

#### Bedienungsanleitung Seite 3/20

#### **1 Steuergerät und Mechanik**

#### **1.1 Spannungsversorgung**

Die Netzteile der Maschinen haben einen Weitbereichseingang und können an alle üblichen einphasigen Versorgungsnetze angeschlossen werden. Wenn die beiliegende Netzzuleitung für Ihr Land nicht verwendbar ist, ersetzen Sie diese bitte. Stellen Sie in diesem Fall bitte unbedingt eine korrekte Schutzleitererdung sicher.

**Achtung**: Vor Öffnen des Gehäuses Netzstecker ziehen. Vor der Entnahme von Steckkarten Spannungsfreiheit abwarten. Wir übernehmen keine Verantwortung für Schäden, die auf Eingriffe an mechanischen, elektrischen oder elektronischen Komponenten der Maschinen zurückzuführen sind.

#### **1.2 Steuergerät**

MTC, ATC: Das Steuergerät ist in einem eigenen Gehäuse montiert, das mit der Mechanikeinheit über drei Kabel verbunden wird. Dabei handelt es sich um ein 25poliges und zwei 15polige Kabel, die vertauschungssicher ausgeführt sind.

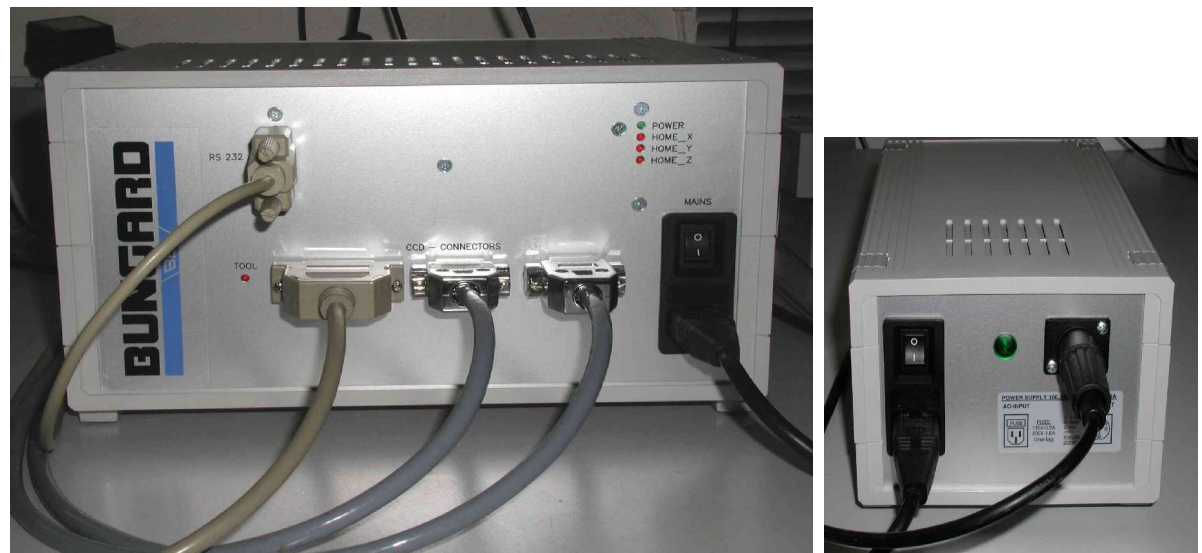

Abb. 1: ATC Controller Abb. 2: CCD/2 Netzteil

CCD/2: Das Steuergerät befindet sich unter dem Maschinentisch. Das Netzteil befindet sich in einem kleineren eigenständigen Gehäuse und wird mit einem 3poligen Kabel mit der Maschine verbunden.

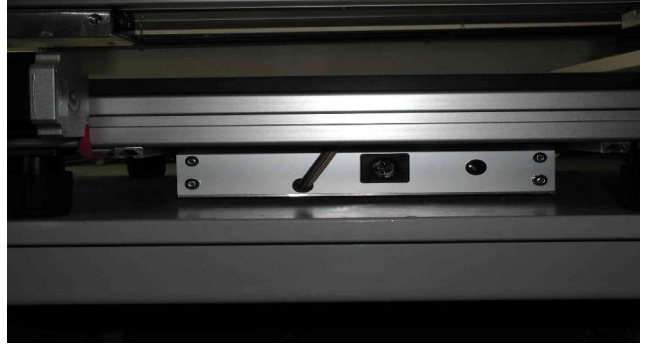

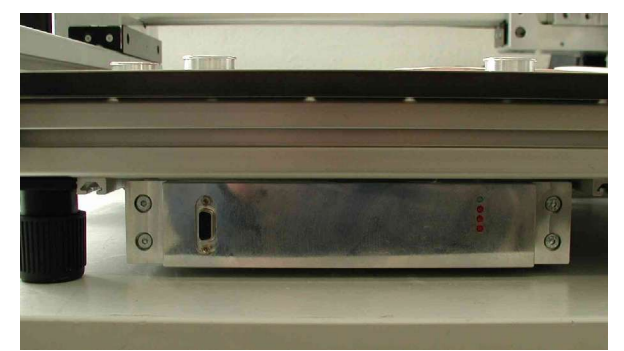

Abb. 3: CCD/2 Steuergerät v. h. Abb. 4: CCD/2 Steuergerät v. v.

Das Steuergerät wird über einen frontseitigen Anschluss mit einem seriellen oder USB Anschluss des Computers verbunden. Hierzu liegt der Maschine ein USB-Adapterkabel mit zugehöriger Treiber-CD bei. Statt des USB Anschlusses können Sie alternativ ein 1:1 verbundenes 9poliges serielles Kabel verwenden und mit einem beliebigen RS 232 Anschluss verbinden. Die verwendete Schnittstelle wird von der Software automatisch ermittelt.

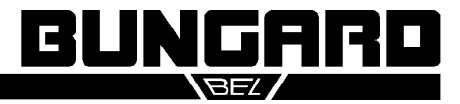

#### Bedienungsanleitung and European Seite 4 /20

Die Frontplatten der Steuergeräte tragen die folgenden Status-LEDs: POWER: Spannungsversorgung ein. HOME X, HOME Y, HOME Z: Diese LEDs geben eine optische Rückmeldung über den Schaltzustand des jeweiligen Referenzschalters. Nach einer erfolgreichen Referenzfahrt sind diese LEDs alle an. TOOL: Bei Maschinen mit automatischem Werkzeugwechsel entspricht die LED dem Schaltzustand des Bohrerbruchsensors. Bei Erkennen eines Bohrers wechselt sie also kurz von aus nach an und zurück.

Im Innern der Steuergeräte befinden sich keine Teile, die vom Benutzer eingestellt werden könnten. Die Potis sind ab Werk justiert, bitte nicht verändern.

### **1.3 Mechanik**

### **1.3.1 Aufstellung**

Stellen Sie die Maschine auf einen ebenen, stabilen Untergrund und richten Sie die 4 Stellfüße durch Drehen der schwarzen Kappen aus.

MTC, ATC: Verbinden Sie das 25polige und die zwei 15poligen Kabel vom Steuergerät mit den Anschlüssen an der Rückseite der Mechanikeinheit.

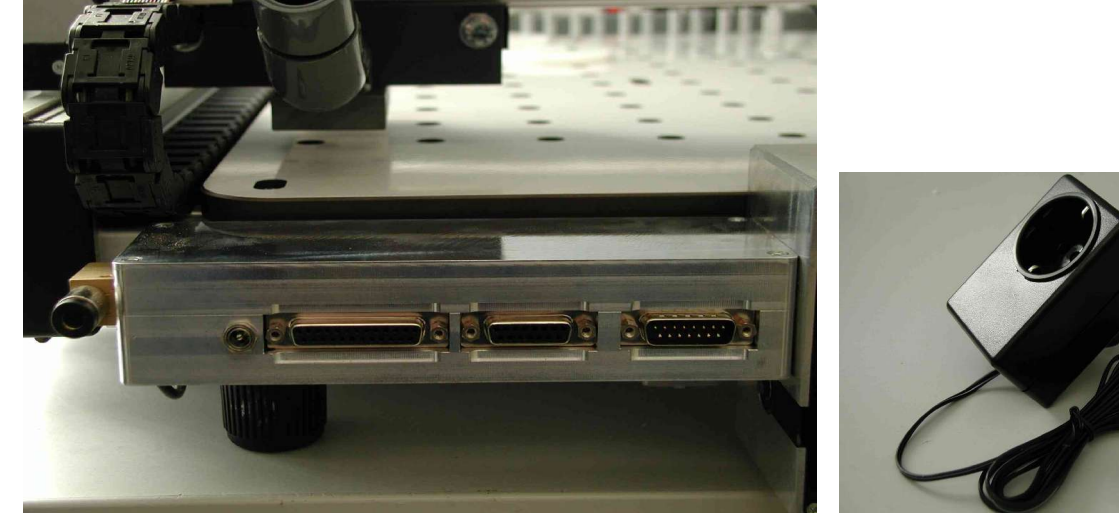

Abb. 5: ATC Anschlüsse hinten Abb. 6: Staubsaugeradapter

#### **1.3.2 (ATC) Druckluftanschluss**

Die Maschine benötigt saubere Druckluft von mindestens 5 bar, um die Spindel zu öffnen und zu schließen. (Der Volumenstrom ist jedoch sehr gering). Ein Kompressor gehört nicht zum Lieferumfang der Maschine, jedoch der Anschlussschlauch. Hinten links an der Maschine ist eine Schnellkupplung, siehe oben stehendes Bild, links. Stecken Sie das freie Ende des Druckluftschlauchs hier ein. Das andere Ende hat eine Standardkupplung.

#### **1.3.3 Staubsauger**

Auf der Rückseite aller Mechaniken befindet sich eine 3.5 mm Klinkenbuchse. Diese wird in Verbindung mit dem Staubsaugerschaltgerät (Abb. 6) benutzt, um den Staubsauger zusammen mit der Spindel ein- und auszuschalten. Wenn Sie an das Schaltgerät andere Verbraucher (wie z. B. ein Ventil für Flüssigkeitskühlung beim Alufräsen) anschließen möchten, sollte dessen Leistung 500 W nicht überschreiten.

Die Maschine wurde mit einem kleinen Staubsauger geliefert. Nach dem el. Anschluss an das Schaltgerät wird dieser auf dem Tisch hinter der Maschine platziert und der Saugschlauch mit der Düse verbunden, die sich bei ATCs hinter und sonst neben der Spindel befindet (graues Rohr oben in Abb. 5). Achten Sie auf freie Beweglichkeit des Saugschlauchs. Das übrige beiliegende Zubehör des Saugers, einschließlich des Griffstücks, wird für die Maschine nicht benötigt.

Die Absaugleistung ist nicht vollständig, da die Späne mit hoher Geschwindigkeit von der Spindel wegfliegen. Eine weitergehende Kapselung des Werkzeugs als durch den Bohrniederhalter ist jedoch nicht möglich.

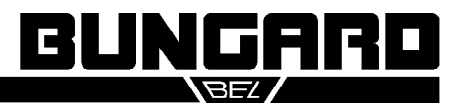

#### Bedienungsanleitung Seite 5 /20

#### **1.3.4 Montage der Spindel**

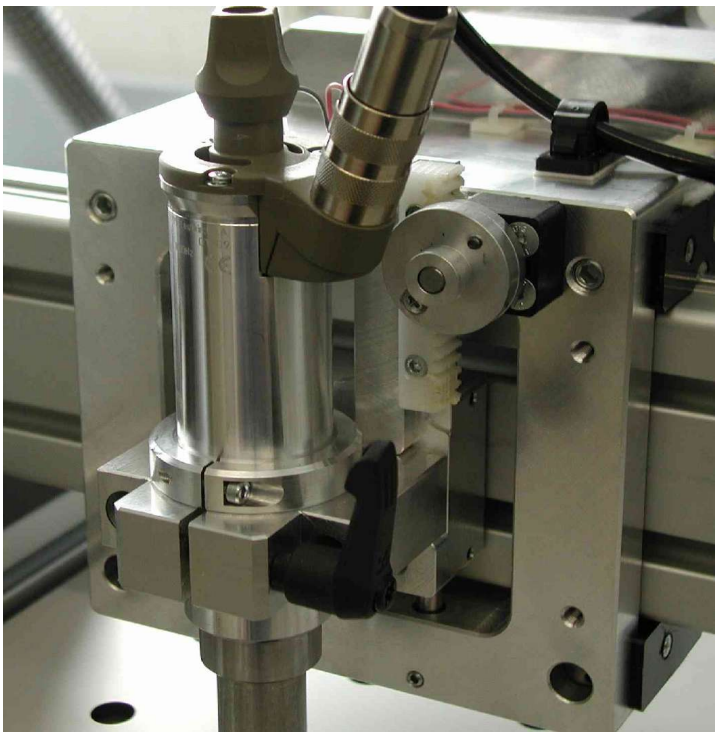

Abb. 7: Spindel

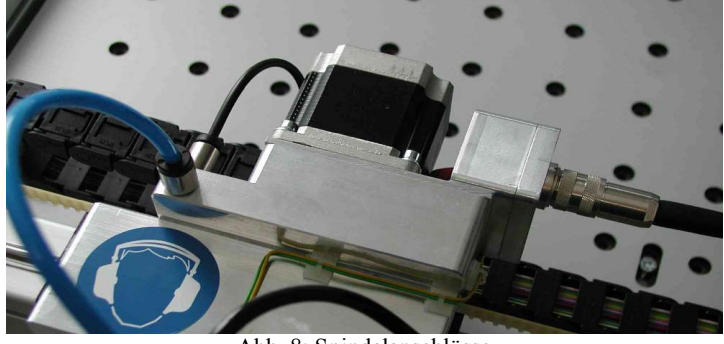

Abb. 8: Spindelanschlüsse

Öffnen Sie den Spannhebel durch eine Vierteldrehung gegen den Uhrzeigersinn. Der Spindelhalter öffnet sich. Setzen Sie die Spindel von oben ein, bis sie auf dem Anschlagring aufliegt. Drehen Sie die Spindel so, dass das Anschlussgehäuse nicht mit beweglichen Teilen der Z-Achse kollidiert und ziehen Sie den schwarzen Klemmhebel handfest an. Schließen Sie das Kabel mit dem 3poligen Stecker an der Anschlussbuchse rechts neben dem Schrittmotor der Z-Achse an (Abb. 8, rechts)

ATC: Verbinden Sie das kurze Stück Druckschlauch, das an der Spindel vormontiert ist mit der Schnellkupplung oben auf dem Y-Laufwagen (Abb. 8, links). In der Spannzange der Spindel muss sich immer der beigefügte Testpin oder zumindest ein Bohrer befinden, wenn diese nicht benutzt wird. Andernfalls kann die Spannzange beschädigt werden.

**Wichtig**: Verwenden Sie bitte nur beringte Werkzeuge. Der Abstand von der Oberkante des Rings zur Spitze des Werkzeugs soll dabei 21 mm betragen. Der Distanzring an der Spindel bestimmt deren Höhe über dem Tisch. Er wurde werksseitig so justiert, dass ein solcher beringter Bohrer bei der tiefsten Auslenkung der Z-Achse noch 0.5 mm über dem Maschinentisch steht. Sie sollten diese Einstellung nicht verändern, da andernfalls die mechanische Position der Z-Achse mit der vom Programm angenommenen Position nicht mehr übereinstimmt. Das könnte zur Beschädigung des Maschinentisches führen.

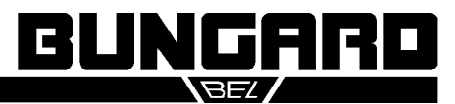

### Bedienungsanleitung Seite 6 /20

#### **1.3.5 Spindelzubehör**

In der Verpackung der Spindel finden Sie einen Bohrniederhalter und einen Frästiefenbegrenzer, sowie Reinigungsutensilien für die Spindel.

#### **1.3.5.1 Bohrniederhalter**

Dieser dient dazu, die Platte(n) herunter zu drücken bevor der Bohrer sie trifft. Das ist besonders nützlich wenn die Platte nicht völlig eben ist oder wenn Sie mehr als eine Platte übereinander bohren (Sie können 3 Platten mit je 1.6 mm Dicke im Stapel bohren). Ausserdem dient dieser Druckschuh als Schutz vor dem rotierenden Werkzeug. Er wird mit einer Rändelschraube am Spindelhals befestigt.

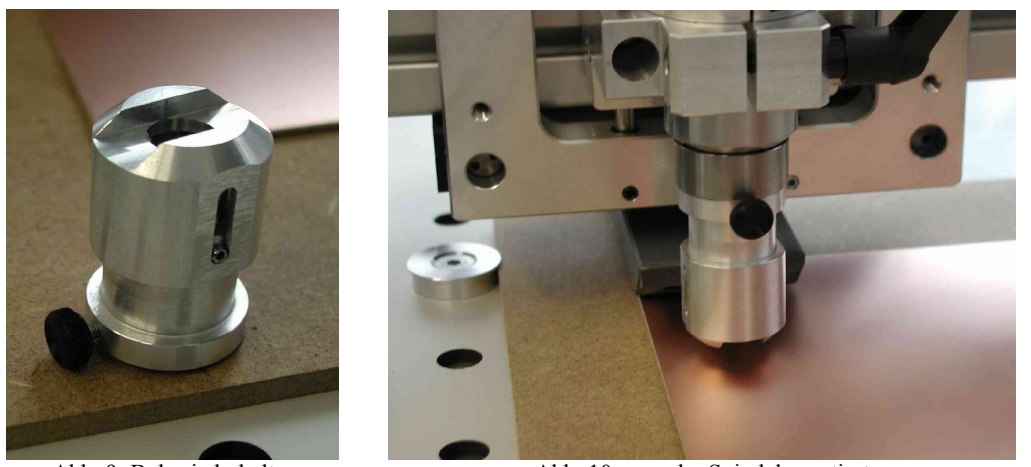

Abb. 9: Bohrniederhalter Abb. 10 ... an der Spindel montiert

ATC: Der Niederhalter kann beim Werkzeugwechsel montiert bleiben. Es ist aber notwendig, dass der Schlitz an seiner Unterseite zu den Werkzeugaufnahmen weist, wie in Abb. 10

MTC: Der Bohrniederhalter muss zum Werkzeugwechsel abgenommen und aus Sicherheitsgründen danach wieder montiert werden.

#### **1.3.5.2 Frästiefenbegrenzer**

Während des Fräsens tastet der Frästiefenbegrenzer das Werkstück ab und bewirkt, dass der Fräser der unebenen Oberfläche der Platte folgt. Der Begrenzer ist für die Verwendung mit Fräsern ausgelegt, wie wir sie liefern, besonders für den Gravurstichel G30N.

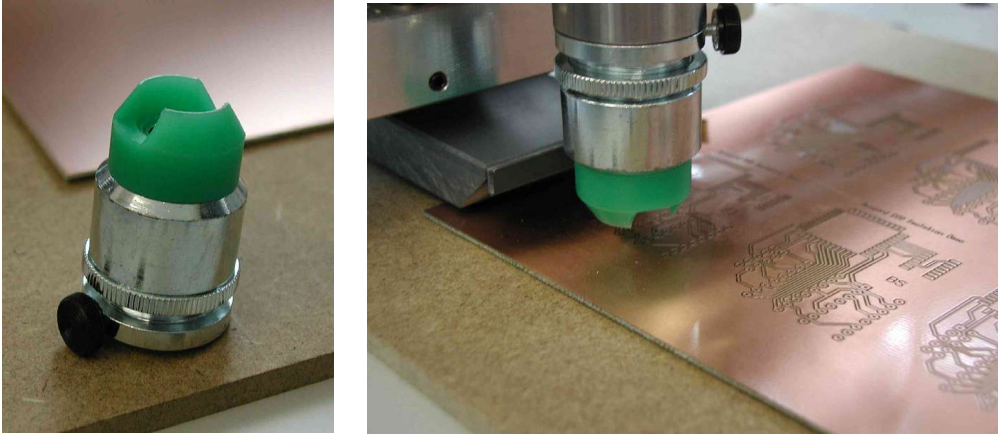

Abb. 11: Frästiefenbegrenzer Abb. 12 ... montiert

Der Frästiefenbegrenzer ist mit der Kühlvorrichtung zum Alufräsen nicht kompatibel. Wenn Sie einen Frästiefenbegrenzer nachträglich an einer Maschine montieren, kann er mit der Saugdüse der Staubabsaugung kollidieren.

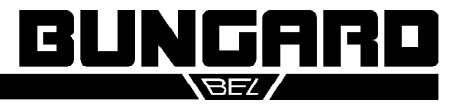

Im folgenden gehen wir zunächst davon aus, dass sich die Z-Achse ganz oben befindet, wie nach einer Referenzfahrt. Belassen Sie die Spindel in der Halterung und setzen Sie ein Werkzeug ein. Schieben Sie den Frästiefenbegrenzer (FTB) auf dem Spindelhals so weit als möglich nach oben und befestigen Sie ihn mittels der Rändelschraube. Achten Sie darauf, das Werkzeug nicht zu berühren.

Der FTB hat ein Feingewinde und eine Kontermutter. Lösen Sie letztere und schrauben Sie den unteren Teil des FTB nach oben oder unten, um die Höhe einzustellen. Befestigen Sie die Kontermutter, um die Höheneinstellung zu fixieren. Der konische grüne Teil des FTB tastet die Plattenoberfläche ab. Dieser Fuss kann einzeln abgenommen und gedreht werden. In Verbindung mit dem automatischen Werkzeugwechsel muss er so gedreht werden, dass der Schlitz zu den Werkzeugaufnahmen zeigt. Bei Maschinen mit man. Werkzeugwechsel sollte der Schlitz in Richtung der Staubsaugdüse zeigen.

Der FTB wird für das Bohren und Ausfräsen nicht benötigt und sollte dabei abgenommen werden. Dazu braucht man die Einstellung nicht zu verändern. Man kann die Rändelschraube lösen und den FTB im Ganzen vom Spindelhals abziehen.

Auf Abb. 7 erkennt man rechts oben neben dem Laufwagen der Z-Achse ein Zahnrad mit einem doppelten Alu-Flansch und einer Befestigungsschraube, die die beiden Flansche miteinander koppelt. Entfernen Sie diese Schraube, so können Sie den Z-Schlitten einige Millimeter frei auf und ab bewegen, was in Verbindung mit dem grünen Gleitstück die Abtastwirkung ergibt. Zum Bohren und tiefen Fräsen sollte die Schraube immer montiert sein.

Beim Isolationsfräsen folgt der FTB der Plattenoberfläche. Dazu wird später im Tools Menu von RoutePro eine Frästiefe von etwa 0.1 bis 0.5 mm eingestellt, so dass immer ein gewisser Mindesthub ausgeführt wird, der dann die Abtastwirkung ermöglicht. Für die G30N Gravurstichel empfehlen wir einen Vorschub von 1 m/min für alle Achsen bei 60 000 1/min, oder proportional weniger.

Um die tatsächliche Frästiefe einzustellen, muss die Z-Achse so weit abgesenkt werden, dass der grüne Gleitschuh die Platte berührt. Bewegen Sie die Achse mittels der Funktionen des Offset Menus. Die tatsächliche Frästiefe ergibt sich aus der Differenz der Höhe des Gleitschuhs und der Werkzeugspitze. Drehen Sie daher das Schraubteil des FTB bei laufender Spindel vorsichtig hinein, bis das Werkzeug die Platte gerade berührt. Achten Sie immer darauf, dass erst der Gleitschuh und dann die Fräserspitze die Oberfläche berührt. **Warnung**: Nicht in das rotierende Werkzeug greifen!

#### **1.3.6 (ATC) Werkzeugaufnahmen**

An der Vorderseite der Maschine befindet sich eine Leiste mit 16 Werkzeugaufnahmen, die von 0 bis 15 nummeriert sind. Nummer 0 nimmt immer den Testpin auf, die Fräser und Bohrer befinden sich in den übrigen runden Aluhülsen. Jedes Werkzeug kann in der Aufnahme auf und ab bewegt werden und wird von einer Feder darin nach oben gegen einen Anschlag gedrückt. Die Position der Aufnahmen ist der Software über Einträge im Konfigurationsmenu bekannt.

Links von Werkzeugaufnahme 0 befindet sich der Bohrerbruchsensor. Die Treibersoftware überprüft jeden Bohrer nach Benutzung auf Bruch. Eine LED im Steuergerät leuchtet auf wenn das Werkzeug erkannt wurde. Dieser Sensor dient auch dazu, zu lange Werkzeuge zu erkennen - und auszusortieren, damit sie keinen Schaden anrichten können.

#### **1.3.7 (MTC) Werkzeugwechsel**

Um die Spannzange zu öffnen, drücken Sie den Knopf oben an der Spindel herunter, bis er einrastet und drehen Sie ihn nach links. Wiederholen Sie dies bis Sie das Werkzeug frei aus der Spannzange entnehmen können. Um besseren Zugang zu erhalten, können Sie die Spindel anheben, aber es wird nicht empfohlen, sie ganz aus dem Halter herauszuheben. Werkzeugwechsel während der Programmausführung erfolgen bei bestromten Motoren. Die aktuelle Position der Achsen ist also arretiert.

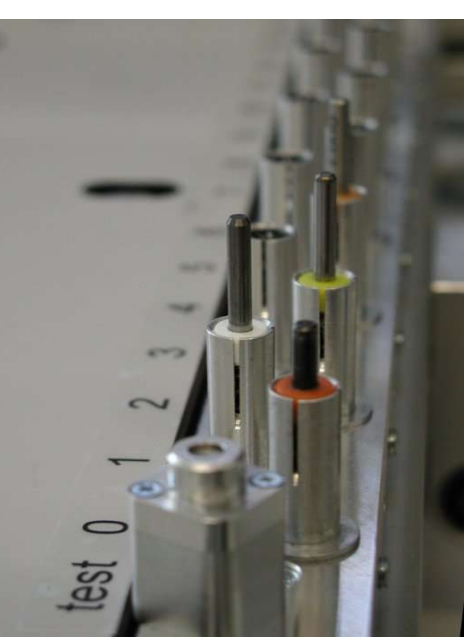

Abb. 13: Werkzeugaufnahmen

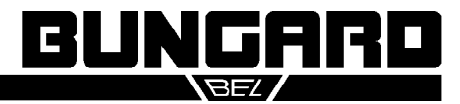

#### Bedienungsanleitung and Seite 8 /20

#### **1.3.8 Wartung und Pflege**

Entfernen Sie regelmäßig den beim Arbeiten anfallenden Staub und die Bohrspäne mit dem Staubsauger oder einem Besen. Die Stahlwellen der Führungsprofile sollten Sie mit einem fusselfreien, leicht mit säurefreiem Öl getränkten Lappen regelmäßig abwischen - auch die Wellen, die sich auf der Unterseite der Profile befinden!

An den Seiten der Linearlagergehäuse befinden sich Filzabstreifer, die die Wellen automatisch beim Verfahren reinigen. eben Sie auf diese Filze regelmäßig und am besten unter Verwendung einer Einweg-Spritze mit dünner Kanüle wenige Tropfen eines säurefreien und dünnflüssigen Maschinenöls. Die Filze sorgen dann dafür, dass sich auf den Stahlwellen stets ein dünner Ölfilm befindet, der für leichten Lauf sorgt und die Wellen vor Korrosion schützt.

Die Führungswellen der Z-Achse sollten regelmäßig von Staub und Ablagerungen gereinigt werden. Sie benötigen keine weitere Schmierung, da die darauf laufenden Kugelbüchsen eine Dauerschmierfüllung enthalten.

**Hinweis:** Die Maschine ist nicht für den Gebrauch in korrosiver oder explosionsgefährdeter Umgebung geeignet und vor Feuchtigkeit und Korrosion zu schützen. Bei längerem Nichtgebrauch, Lagerung oder vor Transporten sind die Wellen einzuölen.

Die Zahnriemen sollten ebenfalls regelmäßig von Staub und Spänen befreit werden. Sie dürfen nicht geschmiert werden und benötigen sonst keine weitere Pflege. Zahnriemen sind Verschleissteile und müssen ausgetauscht werden, wenn sich Verschleißerscheinungen wie z. B. Ausfransen, ausgeprägte Einschnürungen etc. zeigen.

Die Zahnstange und das Antriebsritzel der Z-Achse sind ebenfalls regelmäßig von Rückständen zu befreien und mit einem für Kunststoffgleitlager geeigneten Fett leicht zu fetten..

#### **1.3.9 Auswechseln von Zahnriemen**

#### **1.3.9.1 X-Achse**

Drehen Sie die Spannschrauben des Riemenspanners (Metallbolzen mit 2 Schrauben) ganz heraus und entfernen Sie diese. Schrauben Sie den Träger der Umlenkrolle an der rechten Schmalseite der Maschine mittels 6 mm Innensechskantschlüssel ab und legen Sie ihn auf die Grundplatte der Maschine ab.

Schieben Sie den Y-Balken etwa in die Mitte der X-Achse. Entfernen Sie nun mit einem Innensechskantschlüssel die Schrauben der Riemen-Befestigungsplatte neben dem Riemenspanner. Nehmen Sie die Andruckplatte ab. Befestigen Sie den neuen Zahnriemen mit Isolierband an dem alten Zahnriemen und ziehen sie den neuen Riemen vorsichtig mit dem alten Riemen durch das Getriebegehäuse. Führen Sie nun ein Ende des Riemens hinter dem Lagerschlitten vorbei, über die Umlenkrolle bis zur Mitte der Andruckplatte.

Legen Sie ein ca. 3,5 cm langes Stück Zahnriemen mittig so auf die Enden der Zahnriemen, dass beide Zahnriemenenden aneinander stoßen und die Zähne in die des aufgelegten Zahnriemenstreifens eingreifen. (Zahnriemen so ablängen, dass beide Enden aneinander stoßen, wenn der Riemen aufgelegt und die Umlenkrolle in ihrer Position ist).

Verschieben Sie jetzt die beiden Zahnriemenenden mit gegengelegtem Riemenabschnitt so, dass die Stoßstelle mittig unter der Andruckplatte liegt und schieben vorsichtig die Andruckplatte darüber. Setzen Sie jetzt die Schrauben in die Andruckplatte ein und ziehen Sie diese leicht an. Nehmen Sie den Träger der Umlenkrolle und bringen Sie ihn in Position. (Seitliche Führungsnase in die Nut des Trägerprofils einsetzen und fest halten). Der Riemen wird dabei ausgerichtet und vorgespannt. In dieser Stellung kontrollieren, ob der Riemen hinter dem Lagerschlitten auf gleicher Höhe ist, ggf. durch Verschieben der Riemenenden unter der Druckplatte korrigieren. Jetzt die Schrauben der Andruckplatte fest ziehen und Umlenkrollenhalter fest anschrauben.

Riemenspanner wieder aufsetzen und Riemen soweit spannen, dass er sich - Schlittenposition mittig - durch leichten Fingerdruck auf den Riemen auf beiden Seiten max. ca. 3 mm eindrücken lässt.

#### **1.3.9.2 Y-Achse**

Entfernen Sie die 3 Halteschrauben des Motors der Z-Achse, nehmen Sie Motor, Befestigungswinkel mit Klemmengehäuse und Energiekette vorsichtig ab und legen Sie diese auf der Grundplatte ab.

Riemen austauschen, wie bei X-Achse beschrieben und anschließend Motor und Befestigungswinkel wieder anschrauben. Vor dem Festziehen der Schrauben Spiel zwischen Motorritzel und Zahnrad im Getriebegehäuse prüfen und ggf. durch leichtes Verschieben des Motors ausgleichen. Schrauben wieder fest ziehen.

**Hinweis:** Durch Nachspannen oder Wechseln des Zahnriemens ändert sich die Positioniergenauigkeit der jeweiligen Achse. Hinweise zur Neukalibration erhalten Sie nach individuellem Bedarf.

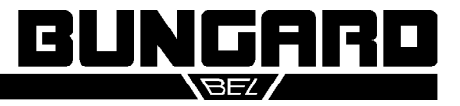

#### **1.4 Aufspannen von Werkstücken**

#### **1.4.1 Klemmen**

Auf dem Maschinentisch befinden sich im Abstand von 50 mm Vertiefungen. Sie dienen als Aufnahme für die mitgelieferten Alu- und Kunststoff-Flansche. Mit diesen ist es möglich, die Bohrunterlage und 1 bis 3 gleichgroße Platinen durch seitliches Klemmen an vier Punkten zu befestigen. Diese Befestigungsmöglichkeit ist in den meisten Fällen zum Bohren ausreichend. Nachteil: Die zu bohrenden Platinen und die Unterlage müssen gleich groß sein.

#### **1.4.2 Spannen**

Die in den Vertiefungen befindlichen Gewindelöcher können in Verbindung mit Schrauben und Blechstreifen ebenfalls dazu genutzt werden, die Werkstücke von oben festzuspannen. Diese Möglichkeit kommt hauptsächlich beim Fräsen von Aluminium in Betracht. Nachteil: Die Blechstreifen liegen im Arbeitsbereich der Spindel.

#### **1.4.3 Platine ohne Leiterbild**

Bei doppelseitig durchkontaktierten Schaltungen wird zuerst das Lochbild auf dem unbearbeiteten Laminat erzeugt und dieses dann weiterverarbeitet. Die Zuordnung der Leiterzüge zum Lochbild erfolgt also erst später. Benutzen Sie einen Rohzuschnitt Platinenmaterial und legen Sie ihn zusammen mit einer gleichgroßen oder größeren Unterlage am Maschinennullpunkt an. Befestigen Sie die Platten mechanisch wie unter 6.1 beschrieben. Alternativ befestigen Sie nur eine große Bohrunterlage mittels der Kunststoffscheiben. Die zu bohrenden Platinen legen Sie am Nullpunkt an und befestigen sie mit breitem Klebeband. Vorteil: Die Befestigung ist von der Platinengröße unabhängig. Das Klebeband kann gefahrlos durchbohrt werden.

#### **1.4.4 Fotobeschichtetes Basismaterial**

In der gleichen Weise kann unser fotobeschichtetes Basismaterial **vor dem Belichten** und durch die Schutzfolie hindurch gebohrt werden. Das Ergebnis ist einwandfrei und das Positionieren des Films wird durch die schon vorhandene Löcher stark vereinfacht.

#### **1.4.5 Platine mit Leiterbild**

Die bereits fertig geätzte Platine soll gebohrt werden. Die Position der Löcher muss genau mit der Position der Lötaugen übereinstimmen. Sehen Sie beim Layout als erste Bohrungen mit einer eigenen Werkzeugbezeichnung zwei oder drei Referenzpunkte vor. Legen Sie eine neue Bohrunterlage auf den Maschinentisch, bohren Sie dort hinein die Fanglöcher und verstiften Sie diese. Verwenden Sie den Befehl "Offset einstellen", um an eine beliebige Position des Maschinentischs zu fahren. Befestigen Sie dort den unbearbeiteten Rohzuschnitt Ihrer Platine und bohren Sie die Fanglöcher auch dort hinein. Nach dem Ätzen legen Sie die Platte mit den Referenzlöchern auf die Stifte der Unterlage.

#### **1.4.6 Fräsen**

Benutzen Sie auch zum Fräsen stets eine Unterlage! Klemmen oder spannen Sie die zu fräsende Platte wie oben beschrieben. Beim Fräsen z. B. kreisförmiger Ausschnitte in eine Platine bleibt das frei gefräste Stück in der Regel auf der Trägerplatte liegen. Voraussetzung hierfür sind natürlich ein scharfer Fräser und die richtige Schnittgeschwindigkeit. Das Gravieren von Frontplatten setzt eine gute Planlage voraus. Andernfalls variiert die Schriftdicke mit der Eindringtiefe des Stichels. Hier ist eine sichere Klemmbefestigung unabdingbar.

#### **1.4.7 Isolationsfräsen**

Benutzen Sie eine Bohrunterlage, die deutlich größer ist als die Platine. Erzeugen Sie eine Bohrdatei mit zwei Referenzlöchern. Diese bilden später die Spiegelachse, die zum Isolationsfräsen der Rückseite benötigt wird. Die Referenzlöcher sollten ausserhalb des Platinenbildes liegen, vorzugsweise auf der längeren Seite der Platte. Sie müssen nicht exakt mittig zur Platine ausgerichtet werden, eine grobe Positionierung ist ausreichend. In unserer Software IsoCAM ist eine Automatikfunktion für die Erzeugung dieser Referenzlöcher enthalten.

Die hier verwendete Unterlageplatte sollte natürlich dick genug sein, um den Fangstiften einen sicheren Halt in den Referenzlöchern zu bieten. Eine 6 mm MDF Platte ist zu empfehlen. Anstelle von Stahlstiften (die immer noch oben aus der Platte herausragen und stören) bevorzugen wir Nieten (deren flacher Kopf mit der Platine fast bündig ist). Solche Nieten stehen auch nicht im Konflikt mit dem Frästiefenbegrenzer.

Diese Befestigungsmethode bietet zwei Vorteile: Die Platine wird sicher gehalten, auch für ein späteres Heraustrennen aus dem Rohling. Eine perfekte Übereinstimmung von Ober- und Unterseite der gefrästen Platine ist dadurch gewährleistet, dass die Spiegelachse in der Software und die physische Spiegelachse genau übereinstimmen.

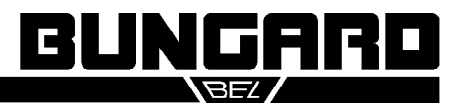

#### **2 Software**

### **2.1 Voraussetzungen**

Die Treibersoftware zum Bohren und Fräsen heißt RoutePro 2005, kurz RP2K5. Diese ist im Lieferumfang der Maschine enthalten und befindet sich zusammen mit einigen Beispieldateien auf einer CD und/oder Diskette. Sie ist auf allen Windows-Versionen von 98 bis XP lauffähig. Der Computer sollte einen freien USB- oder RS232-Anschluss haben. Die Geschwindigkeit des Rechners ist nicht wichtig. Die Software versucht, automatisch die verwendete (virtuelle) Schnittstelle zu erkennen, an die die Maschine angeschlossen ist. Bei Computern mit eingebautem Modem sollte dies vorübergehend deaktiviert werden.

#### **2.2 USB Treiber**

Schließen Sie die Maschine noch nicht gleich and den Computer an, und starten Sie noch nicht das Programm. Schließen Sie zuerst den mitgelieferten USB-zu-seriell Adapter an einen freien Port an. Das führt zur Erkennung neuer Hardware und zur Treiberinstallation wie üblich. Legen Sie an dieser Stelle die mit dem Adapter gelieferte CD ein und folgen Sie den Hinweisen auf dem Bildschirm. Diese Installation erfolgt in zwei Stufen, die sich sehr ähnlich sehen. Zuerst wird ein USB Gerät installiert, dann der virtuelle COM port. Sie werden also zweimal zur Auswahl eines Treibers aufgefordert. Brechen Sie den Vorgang nach dem ersten Mal nicht ab.

Auch wenn Sie später denselben Adapter in einen anderen USB port einstecken, kann es sein, dass Sie erneut zur Treiberinstallation aufgefordert werden.

#### **2.3 Software Installation**

Die Steuersoftware für die Maschine kommt mit einem Setup-Programm. Dieses kopiert im Wesentlichen nur Dateien an ein bestimmtes Ziel. Änderungen in der Windows-Konfiguration oder der Registry finden nicht statt.

Jeder Lieferung liegt entweder eine Diskette oder ein Blatt mit gedruckten Konfigurationsdaten bei, die auf die individuelle Maschine abgestimmt sind. Konfigurationsdaten von Diskette müssen von Ihnen von Hand in das Verzeichnis kopiert werden, in das Sie das Programm installiert haben. Falls Sie ein Blatt mit gedruckten Daten erhalten haben, müssen Sie die Werte in die auf dem Papier genannten Menüpunkte eintragen. Wir bedauern diese Unannehmlichkeit, aber obwohl Disketten(-laufwerke) selten geworden sind, hat sich faktisch noch kein neuer Standard für einfach wieder beschreibbare Medien etabliert.

Um das Installationsziel auf Ihrer Festplatte mit den Einträgen in den Konfigurationsdateien von RP2K5 zu synchronisieren, setzen wir als Standardpfad C:\rp2k5 voraus. Wenn Sie einen anderen Pfad bevorzugen, ändern Sie bitte auch die Bezüge darauf in den Dateien routepro.rpc und routepro.ini.

### **2.4 RoutePro 2005**

### **2.4.1 Programmstart**

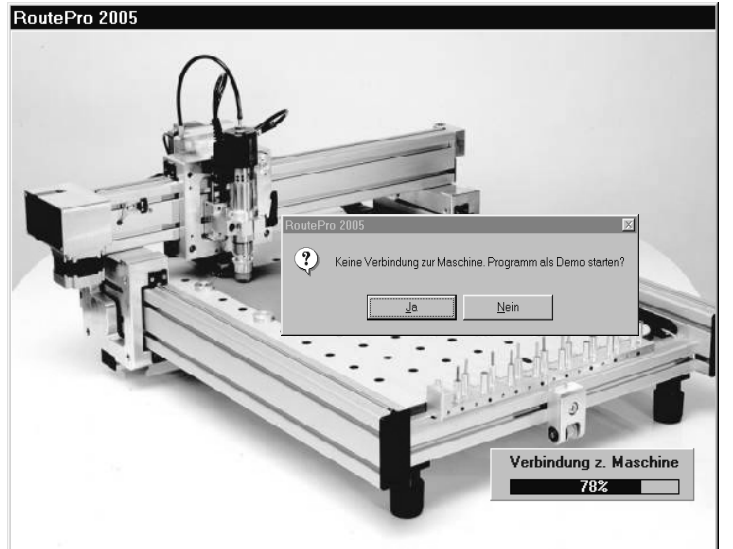

Abb. 14: Programmstart

Bei der Installation wurde ein Icon erzeugt, das Sie nun auf Ihrem Desktop finden sollten. Falls dies nicht so ist, z. B. weil Sie eine Mehrbenutzerinstallation pflegen, legen Sie bitte mit Hilfe des Windows Explorers von Hand eine Verknüpfung mit c:\rp2k5\routepro.exe auf dem Desktop ab.

Ein Doppelklick auf das Icon startet das Programm. Es sucht automatisch alle physischen und virtuellen seriellen Schnittstellen nach dem Controller ab. Wenn der Computer ein eingebautes Modem hat, kann es sein, dass dieses statt der Maschine antwortet, und die Erkennung schlägt fehl. In solchen Fällen deaktivieren Sie das Modem bitte im Gerätetemanager der Systemsteuerung. Wenn RP2K5 die Maschine nicht erkennt, fragt es, ob es im Demo-

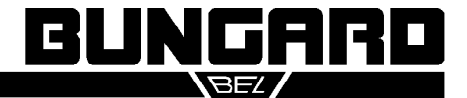

Modus laufen soll. Dieser bietet Zugang zu allen Menus, um sich mit dem Programm vertraut zu machen, kann aber naturgemäß die Maschine nicht antreiben. Der Normalfall ist, dass die Maschine erkannt wird. Dabei können die Schrittmotoren kurze zischende Geräusche machen.

#### **2.4.2 Hauptmenü**

Die Software hat eine baumähnliche Struktur. Ausgehend vom Hauptmenü verzweigt sie in Untermenüs und Dialoge und kehrt von dort zum Hauptmenü zurück. Dieses enthält in der oberen Hälfte Einstellungen für zwei Betriebsarten, Bohren und Fräsen. Zwischen diesen schaltet man mit den "Knöpfen" Bohren / Fräsen rechts in der Mitte des Bildes hin und her. Die angezeigten Parameter werden dabei mit umgeschaltet. Sie können so z. B. zum Bohren eine andere Skalierung einstellen als zum Fräsen.

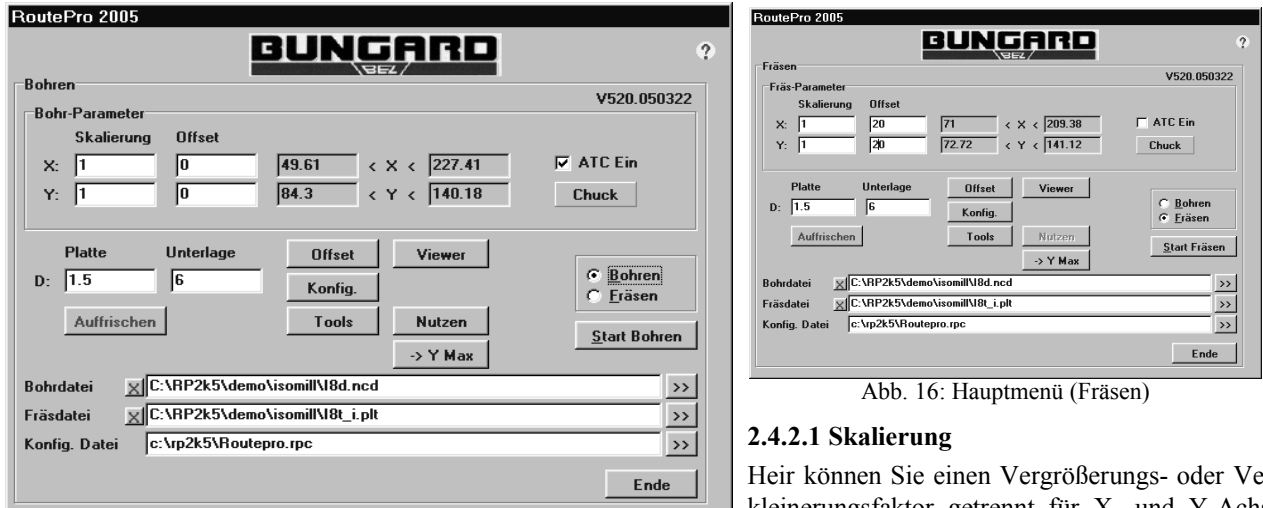

Abb. 15: Hauptmenü (Bohren)

Heir können Sie einen Vergrößerungs- oder Verkleinerungsfaktor getrennt für X- und Y-Achse eingeben oder eine andere als die vorgegebene Maßeinheit für die Daten bestimmen.

#### **2.4.2.2 Offset**

Wenn Sie hier einen Offset (in mm) eingeben, bedeutet dies eine positive oder negative Verschiebung des Werkstück-Nullpunkts relativ zum Maschinennullpunkt, der immer unten links liegt. Dies ist sinnvoll, um Bohr- und Fräsdaten gegeneinander auszurichten oder auch um weit abseits liegende Fräsbilder zurück zum Nullpunkt zu bewegen. Für Bohren und Fräsen sind getrennte Einstellungen möglich.

#### **2.4.2.3 Koordinatenanzeige**

Die vier grauen Felder rechts vom Offset Feld zeigen die Lage der Daten in mm. Die linke Spalte zeigt den kleinsten Xund Y-Wert, die rechte Spalte zeigt die max. Werte. Die Werte sind unabhängig voneinander, d. h. der Vektor mit dem größten X-Wert kann der mit dem kleinsten Y-Wert sein, und umgekehrt. Jeder Offset, den Sie im vorherigen Feld eingegeben haben, wird zu dieser Größenanzeige addiert. Werte, die größer als der Maschinentisch oder negativ sind, werden rot angezeigt. Auch wenn Sie eine Datei im falschen Format einlesen, kann dies geschehen. Der Bohr- oder Fräsvorgang kann nicht gestartet werden, solange solche roten Ziffern angezeigt werden.

#### **2.4.2.4 ATC / Spannzange**

Bei Maschinen mit automatischem Werkzeugwechsel kann man hier "ankreuzen", ob der Werkzeugwechsel vollautomatisch oder mit Benutzereingriff stattfinden soll. Auch diese Einstellung ist getrennt für Bohren und Fräsen möglich. Die Spannzange kann mit der Schaltfläche abwechselnd geöffnet und geschlossen werden. Maschinen mit manuellem Wechsel zeigen diese Schaltflächen nicht.

#### **2.4.2.5 Plattenstärke**

Geben Sie hier die tatsächliche Materialstärke der Platten in mm ein. Mit dieser Angabe kann das Programm die Höhenverhältnisse beim Bohren und Fräsen berechnen und die "Flughöhe" bestimmen, die die Werkzeuge bei der Bewegung über dem Tisch einnehmen.

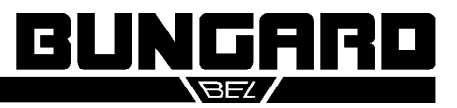

#### Bedienungsanleitung Seite 12 /20

#### **2.4.2.6 Unterlage**

Dieser Eintrag legt den Abstand von der Platte zum Maschinentisch fest. Eine Bohrunterlage ist immer unter jeder Platte erforderlich. Die Spitze des Bohrers muss die Platte durchdringen und in der Unterlage zum Stillstand kommen. Die Summe aus Plattenstärke und Unterlage erlaubt es dem Programm, die genaue Z Position der Plattenoberfläche zu bestimmen. In Verbindung mit den beringten Bohrern die wir anbieten, gestattet dies einen Betrieb der Z-Achse ohne weitere Kalibrierung. Die folgende Abbildung zeigt die Höhenverhältnisse auf der Z-Achse.

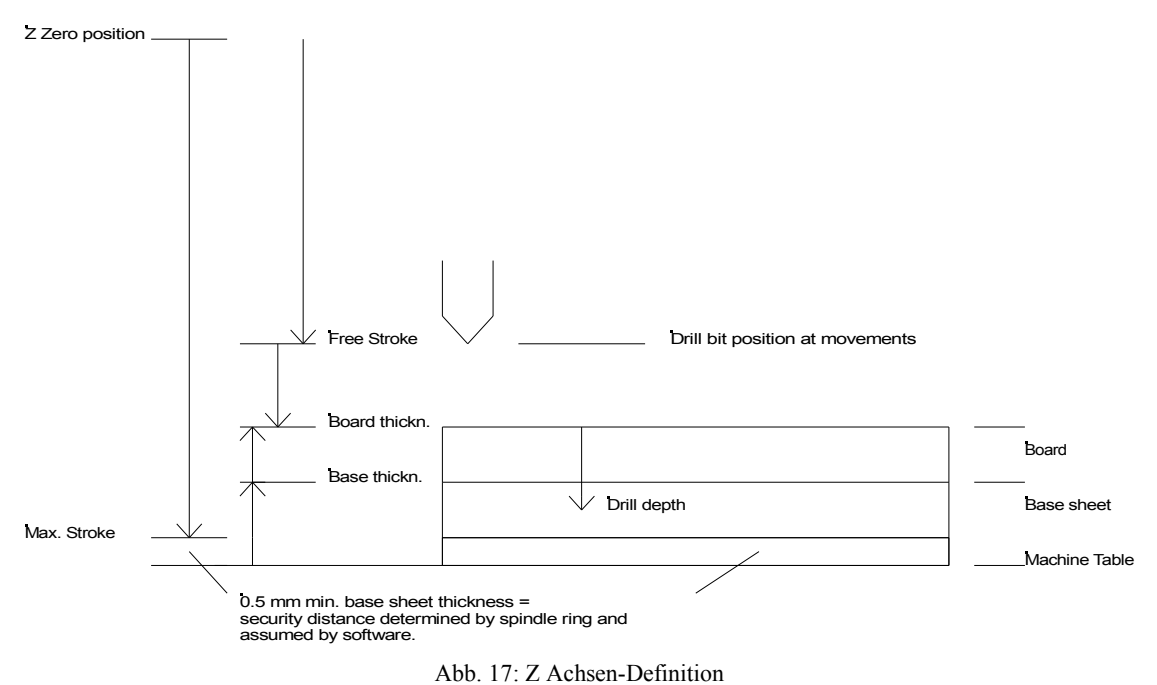

#### **2.4.2.7 Dateien laden**

Der untere Teil des Hauptmenüs enthält drei Zeilen mit Dateinamen, je eine Bohr- und eine Fräsdatei sowie eine Konfigurationsdatei. Die >> Schaltfläche rechts neben der Eingabezeile ruft einen Dateiauswahldialog auf. Nachdem Sie dort eine Datei gewählt haben, wird diese geladen. Die Markierung X links neben den Zeilen für Bohr- und Fräsdatei entfernt die geladene Datei aus dem Speicher.

Die Konfigurationsdatei enthält einen Satz Konfigurationsdaten. Der Name lautet normalerweise routepro.rpc, aber Sie können verschiedene Konfigurationsdateien mit unterschiedlichen Einstellungen verwalten, indem Sie routepro.rpc mit Windows-Mitteln kopieren und umbenennen. Jede Änderung der Einstellungen wird sofort in die Konfigurationsdatei geschrieben. Das bedeutet, dass diese nie schreibgeschützt sein darf, da das Programm sonst hängt.

Beim eigentlichen Laden der Daten interpretiert die Software diese und berechnet aus den Koordinaten und Kommandos Schrittbefehle. Als Fräsdaten wird die folgenden Untermenge von HP/GL Kommandos mit ihren jeweiligen Parametern erkannt: SC, IP, PA, PR, PU, PD, AA, AR, CI, SP. Jede Befehlsfolge muss mit ";" enden. Es ist erlaubt, mehrere Befehlsgruppen in eine Zeile zu schreiben. Kreise und Bögen werden bei Bedarf in Vektorketten zerlegt. Der Segmentwinkel dafür ist einstellbar.

Die Bohrdaten müssen im Standard ASCII Dateiformat vorliegen, wie es auch unter dem Namen Excellon oder Sieb&Meyer bekannt ist. Die Unterdrückung führender Nullen ist erlaubt, die von folgenden Nullen nicht. Als Startmarke muss das % Zeichen am Dateianfang stehen. Zeilen vor diesem Zeichen werden als Kommentar behandelt.

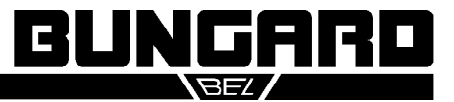

#### Bedienungsanleitung Seite 13 /20

#### **2.4.3 Tools**

Nach dem Laden einer Bohr- oder Fräsdatei, oder nach Drücken der Schaltfläche Tools, erscheint das Menu mit Werkzeugdaten. Die äusserste rechte Spalte zeigt von oben nach unten, welche Werkzeugnummern in der Bohroder Fräsdatei vorkommen.

In Fräsdateien, die auf HP/GL basieren, bezeichnet diese Werkzeugnummer primär die Stiftfarbe, wird hier aber als Werkzeug interpretiert. Das erlaubt die Unterscheidung verschiedener Fräsdurchmesser und gestattet eine Beeinflussung der Fräsreihenfolge.

Leider werden die Werkzeugnummern in Bohrdateien beinahe immer unabhängig von den physikalischen Werkzeugdaten vergeben, sondern meist von Eins beginnend durchgezählt. Nur einige wenige CAD Programme wie EA-GLE erlauben eine fest Zuordnung von Werk-

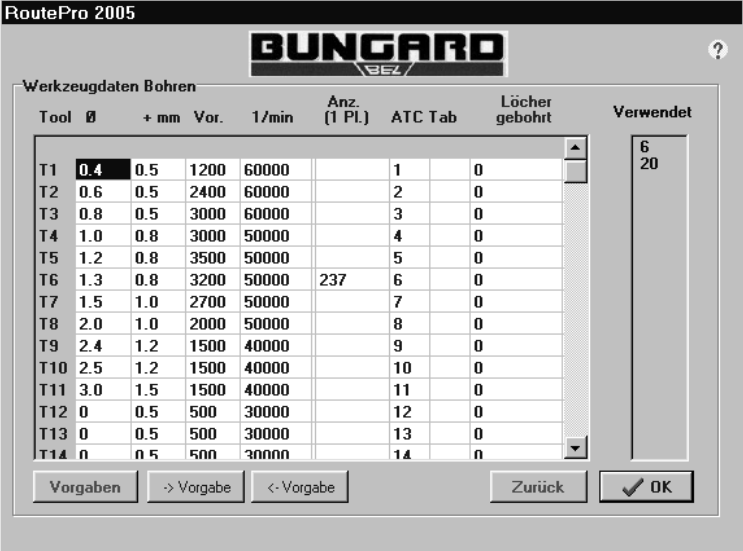

Abb. 18: Werkzeugdaten Bohren

zeugnummer und Durchmesser. Diese Zuordnung ist für den Bediener der Maschine extrem hilfreich, denn sie erlaubt ihm, den Durchmesser des Bohrers auf einen Blick zu erkennen. Wir raten Ihnen daher, wenn möglich dieser Idee zu folgen und, z. B. Einen 1.3 mm Bohrer mit der Nummer 13 zu kennzeichnen. Ein 0.4 mm Bohrer hieße dann 04. Wenn diese Namenskonvention in Ihrem CAD Programm nicht möglich ist, benötigen Sie für jeden Bohrjob eine Informationsdatei oder ein Papier, woraus die Zuordnung von Name und Durchmesser hervorgeht. Bohr- und HP/GL Daten sind mit einem Editor lesbar. Daher raten wir Ihnen, sich diese einmal beispielhaft anzusehen, um die Bohrerzuordnung zu erkennen.

#### **2.4.3.1 Werkzeugtabelle Bohren**

Die oben abgebildete Tabelle gilt nur für Bohrdaten. Eine zweite, etwas andere Tabelle für Fräsdaten folgt weiter unten. Die linke Spalte der Tabelle zählt von oben nach unten alle 99 möglichen Werkzeugnummern. Jede Zeile der Tabelle enthält einen Satz physikalischer Parameter für ein Werkzeug.

Der erste Parameter unter dem Titel "Diam" bezeichnet den Durchmesser in mm. Der Eintrag unter dem Titel +mm in der zweiten Spalte bezeichnet eine zusätzliche Bohrtiefe in mm. Dieser Wert wird zur Plattenstärke hinzu addiert, um den Gesamt-Bohrhub zu bestimmen. Eine solche Zugabe ist nötig, weil der Bohrer die Platte mit seiner konischen Spitze ganz durchdringen und Zeit und Platz zum Abbremsen des

Hubs finden muss. Die dritte Spalte bezeichnet die Geschwindigkeit, mit der

der Bohrer abgesenkt wird, in mm/min. Die Spalte "1/min" bestimmt die Spindeldrehzahl. Der Bereich ist von 30 000 bis 60 000 1/min.

Bohrdurchmesser, Vorschub und Drehzahl stehen über die Schnittgeschwindigkeit am Umfang miteinander in Beziehung, wobei diese vom Bohrerhersteller und dem Material vorgegeben ist. Zum Beispiel bedeutet eine Verdopplung der Spindeldrehzahl bei gleichem Durchmesser ebenfalls eine Verdopplung des Vorschubs. Umgekehrt führt eine Verdopplung des Durchmessers bei gleichem Vorschub zu einer Halbierung der Drehzahl. Die Grunddaten dieser linearen Interpolation haben wir in eine "Default" Werkzeugtabelle eingearbeitet. Diese ist aus dem Tool-Menu über die Schaltfläche "Vorgaben" erreichbar. Die Auswahl

| 0.6<br>0.5<br>60000<br>2400<br>0.5<br>0.8<br>60000<br>3000<br>0.8<br>50000<br>1.0<br>3000<br>0.8<br>1.2<br>50000<br>3500<br>1.3<br>0.8<br>50000<br>3200<br>1.0<br>2700<br>50000<br>1.5<br>1.0<br>50000<br>2.0<br>2000<br>1.2<br>1500<br>40000<br>2.4<br>2.5<br>1.2<br>1500<br>40000<br>3.0<br>1.5<br>1500<br>40000<br>0.0<br>0.5<br>500<br>30000 | 0.4<br>0.5 | 1200 | 60000 |             |  |
|----------------------------------------------------------------------------------------------------|------------|------|-------|-------------|--|
|                                                                                                    |            |      |       |             |  |
|                                                                                                    |            |      |       |             |  |
|                                                                                                    |            |      |       |             |  |
|                                                                                                    |            |      |       |             |  |
|                                                                                                    |            |      |       |             |  |
|                                                                                                    |            |      |       |             |  |
|                                                                                                    |            |      |       |             |  |
|                                                                                                    |            |      |       |             |  |
|                                                                                                    |            |      |       |             |  |
|                                                                                                    |            |      |       |             |  |
|                                                                                                    |            |      |       |             |  |
|                                                                                                    |            |      |       | $\sqrt{0K}$ |  |

Abb. 19: Vorgabewerte

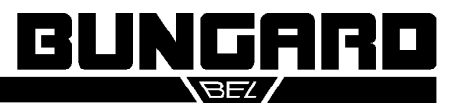

#### Bedienungsanleitung Seite 14 /20

von Werten in dieser Tabelle basieren auf einer Schnittgeschwindigkeit von 100 bis 150 m/min am Umfang des Bohrers. Sie können diese Parameter nach Wunsch verändern. Um eine neue Zeile einzufügen, drücken Sie die Taste "EINFG" auf der Tastatur, zum Löschen dient die "ENTF" Taste. Das Menu verlassen Sie mit OK.

Sie können auch im Werkzeugmenü neue Einträge definieren, die noch nicht in der Vorgabentabelle stehen. Nachdem Sie diese um alle fehlenden Parameter ergänzt haben, drücken Sie den Knopf "Update", und die neuen Werte werden nach Rückfrage in die Vorgaben übernommen.

Im umgekehrten Fall, dass Sie eine Zeile des Tool-Menüs mit Vorgabewerten aktualisieren wollen, drücken Sie die Schaltfläche "<- Vorgaben" um die Werte zu übernehmen. Wenn sie den Cursor über die Schaltflächen stellen und einen Moment warten, erscheinen Hilfstexte, die die Bedeutung der Schaltflächen erklären.

Bei Maschinen mit automatischem Wechsel ist die Spalte "ATC Pos." wichtig. Hier können - und müssen - Sie angeben, aus welchem Werkzeughalter das entsprechende Tool aufgenommen wird. Dabei ist der Behälter 0 natürlich für den Testpin reserviert.

Die anderen Spalten in der Werkzeugtabelle sind rein informativ. Eine Spalte zählt die Nutzungsdauer. Die nächste, mit TAB überschrieben, kennzeichnet Einträge, die aus der Vorgabetabelle übernommen wurden (Yes), dort nicht enthalten sind (NO), oder verändert wurden (MOD).

#### **2.4.3.2 Werkzeugtabelle Fräsen**

Diese sieht ähnlich aus wie beim Bohren. Wegen der unterschiedlichen Bearbeitungsform erfordert sie aber doch gewisse Unterschiede. Wir verwenden hier keine zusätzliche Bohrtiefe, sondern spezifizieren die Gesamt-Frästiefe ab Oberfläche des Werkstücks. Die Spalte "Iter / n" erlaubt es, auch dicke Materialien ohne Überlastung der Spindel zu bearbeiten: Die Frästiefe wird dabei auf n sogenannte Iterationen verteilt. Beispiel: Eine Aussparung in einer Aluplatte von 3 mm Dicke kann man in 3 Durchgängen mit je 1 mm Frästiefe erzeugen.

X/Y mm/min: Während wir beim Bohren BoutePro 2000 die X/Y Achse mit voller Geschwindigkeit fahren, muss diese beim Fräsen dem Werkstück angepasst werden, wenn der Fräser eintaucht. Analog steht der Vorschub Z in der nächsten Spalte. Die Geschwindigkeit beim reinen Positionieren ist davon nicht betroffen.

Die Bedeutung der anderen Spalten dieses Menus ist dieselbe wie beim Bohren. Eine Spalte gibt Auskunft über den bisher mit einem Werkzeug zurückgelegten Weg. Dies erlaubt z. B. die Nutzungsdauer eines Gravurstichels beim Isolationsfräsen zu überwachen. Die Vorgabentabelle ist hier natürlich auch vorhanden.

Das Werkzeugmenü erscheint immer nach dem Laden einer Datei, oder wenn man die Schaltfläche Tools aus dem Hauptmenü aufruft. Die anderen Schaltflächen des Hauptmenüs haben die folgenden Funktionen:

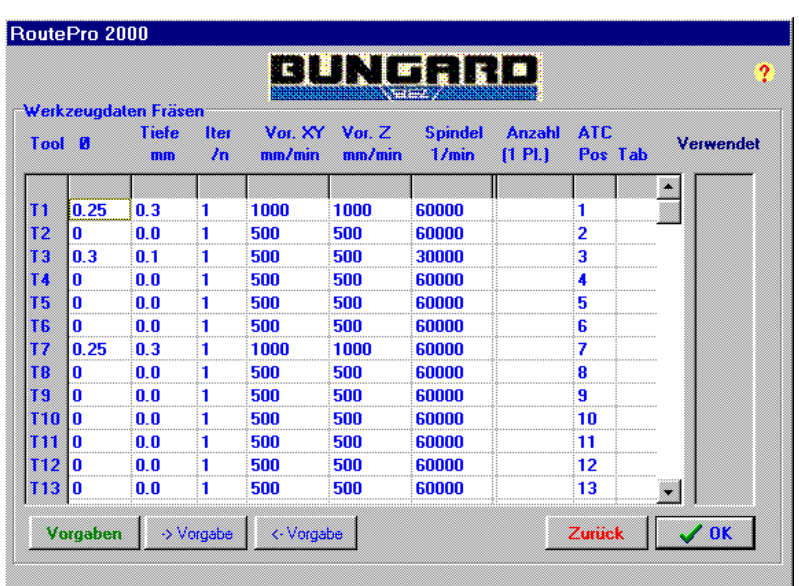

Abb. 20: Werkzeugdaten Fräsen

#### **2.4.4 Offset**

Dieser Modus erlaubt es, die Maschine von Hand zu fahren. Das ist zum Testen und Einrichten sinnvoll, aber auch, wenn es darum geht, einen neuen Werkstücknullpunkt zu definieren. Die Cursorschaltflächen mit den Pfeilen bewirken bei jedem Drücken eine einmalige Bewegung i die jeweilige Richtung, wobei die Länge des Wegs durch die Auswahl bestimmt ist, die in der Spalte "Mil / 1" ausgewählt

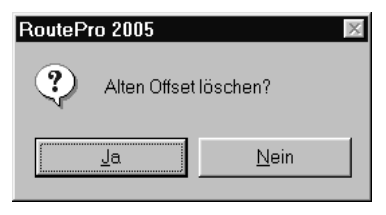

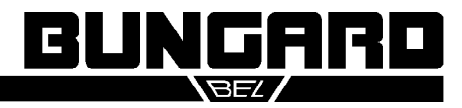

Mil/1

 $\overline{1}$ 

 $10$ 

100  $1000$ 

10000

RoutePro 2005

**Moment. Position** 

 $\overline{a}$ 

#### Bedienungsanleitung Seite 15 /20

wurde. Die Schalter mit den Händen bewirken eine Bewegung der Z-Achse nach oben oder unten, der Schalter mit der "0" fährt die Z-Achse ganz hoch.

Die Flächen "Spindel" und "Spannz." starten nen un ATC) ein S Drehza

Die Ta Pos" u im sog der Di fügt ei Diese ständig ist sie

Die letzte Position, die Sie im Offset Modus angesteuert haben, wird ins

Hauptmenü übertragen, wenn Sie das Offset Menu mit OK verlassen. Umgekehrt werden Sie gefragt, ob der Wert für den Offset aus dem Hauptmenü gelöscht werden soll, wenn Sie zum Offset Modus wechseln. Ggf. fährt die Maschine daraufhin zu der zuletzt gespeicherten Offset-Position.

#### **2.4.5 Konfiguration**

Jede Maschine hat individuelle Einstellungen. Diese finden sich, zusammen mit einigen allgemeinen Parametern, im Konfigurationsmenu. Dieses Menu gilt für die beiden Modi Bohren und Fräsen.

Die ersten beiden Gruppen von Einstellungen beziehen sich auf die Maßeinheit der Koordinaten beim Bohren und Fräsen. Alle diese NC Daten verwenden ein Format, das mit einem Editor lesbar ist. Die Koordinaten enthalten einen "unsichtbaren" Dezimalpunkt und beziehen sich entweder auf metrische oder zöllige Einheiten. Standard HP/GL nimmt eine Basiseinheit von 0.025 mm für einen Schritt an, es gibt aber auch Dialekte, die 1 mil als die kleinste Einheit verwenden. In Verbindung mit der CAM-Software die wir anbieten empfehlen wir, die Einheit 0.025 mm beizubehalten, da sonst Änderungen an mehreren anderen Stellen erforderlich werden.

Die gebräuchlichsten Einheiten für Bohrdaten sind 1 mil und 0.1 mil. "Mil" steht für 1/1000 Zoll und wird im Englischen Sprachraum gelegentlich auch mit "thou"

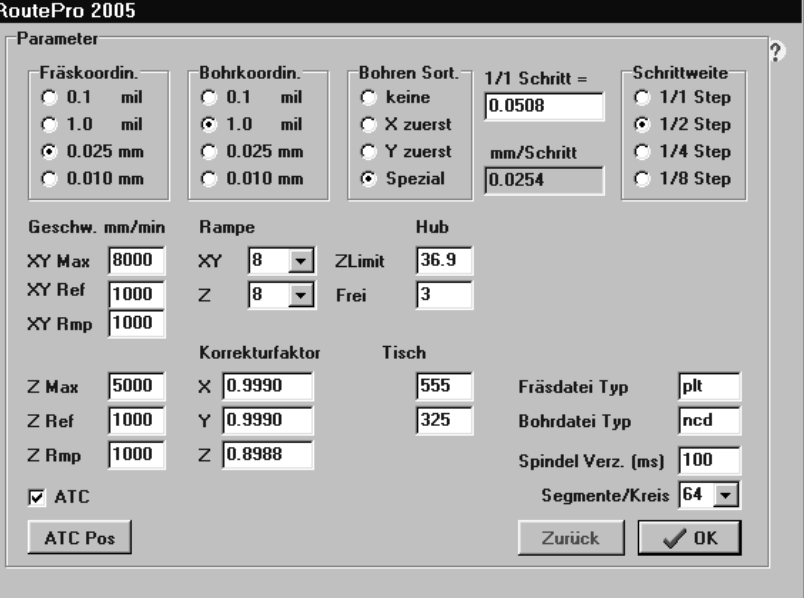

Abb. 21: Offset Modus

**S** Hinzufügen

BUNGARO

Abb. 22: Konfiguration

bezeichnet. Um die Position des Dezimalpunkts in den Koordinaten anzudeuten, verwendet man oft auch die Schreibweise 2.3 oder 2.4 imperial, um auszudrücken, dass 3 bzw. 4 Dezimalstellen vorhanden sind und dies Bezugsgröße Zoll ist. Bei Bohrdaten dürfen nur vorangestellte Nullen unterdrückt werden.

Bungard Elektronik GmbH & Co. KG · Rilke Str. 1 · D-51570 Windeck Tel.: 02292 5036 Fax 6175 support@bungard.de

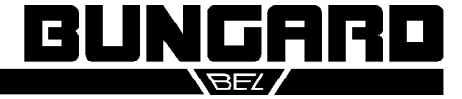

 $\checkmark$  ok

X Ende

 $\oslash$ 

 $\mathbf{0}$ 

局

Y Pos

**B** Neue Liste

ó

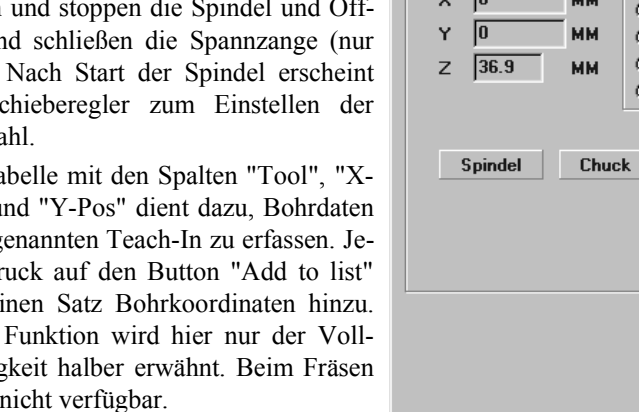

Bedienungsanleitung Seite 16 /20

Wir unterscheiden 3 verschiedene Arten der Sortierung von Bohrdaten. "Keine" belässt die Daten erwartungsgemäß in der Reihenfolge, wie sie aus der Datei geladen wurden. X zuerst und Y zuerst bezeichnen ein mäanderförmiges Sortieren der Daten mit unterschiedlicher Vorzugsrichtung. Die "Spezial" Sortierung sucht den kürzesten Weg zwischen den Zielpunkten.

Eine der mit RP2K5 neu eingeführten Funktionen ist die Auswahl verschiedener Schrittweiten der Motoren. Über den bisher vorhandenen ½ Schritt Betrieb hinaus stehen nun auch ¼ und 1/8 Schritte zur Verfügung. Letztes ergibt eine Schrittweite von 6.35 µm. Die Umrechnung der Koordinaten in Schritte erfordert, dass die Basisschrittweite eingegeben wird. Diese ist durch die Übersetzung von Zahnriemen und Getriebe auf 0.508 mm festgelegt und sollte nicht geändert werden. Die Auswahl eines Mikroschrittbetriebs erhöht die Positioniergenauigkeit, verringert aber in gleichem Maße die Geschwindigkeit. Dies spiegelt sich in reduzierten Werten für die max. und Rampen-Geschwindigkeit der X/Y und Z-Achse wider. Wenn Sie die Schrittrate z. B. von 1/8 wieder auf ½ Schritt ändern, müssen Sie die max. Geschwindigkeit von Hand wieder heraufsetzen.

In Verbindung mit den Geschwindigkeitseinstellungen stehen die Rampen. Dieser Begriff bezeichnet die Beschleunigungs- und Bremsfunktion am Anfang und Ende jedes gefahrenen Vektors. Die mit XY Rmp bzw. Z Rmp bezeichnete Rampengeschwindigkeit bezeichnet den Startwert. Im Halbschrittbetrieb empfehlen wir einen Wert von 1000 mm/min. Die mit XY Ref bzw. Z Ref bezeichnete Geschwindigkeit ist der Wert, der bei der Annäherung an die Endschalter verwendet wird. Diese beträgt in der Grundeinstellung ebenfalls 1000 mm/min. Die mit Rampe bezeichnete Zahl rechts neben den Geschwindigkeitsfeldern für X und Y stellt einen Beschleunigungsfaktor dar und ist auf 8 voreingestellt.

Drei individuelle Einstellungen jeder Maschine sind die Korrekturfaktoren der X- und Y-Achse sowie der max. Hub der Z-Achse, mit ZLimit bezeichnet. Der Korrekturfaktor Z ist durch die Getriebeübersetzung bestimmt und ändert sich nicht. Die Korrekturfaktoren X und Y sind werksseitig ermittelt und hängen vom Zahnriemen ab. Änderungen der Riemenspannung wirken sich darauf aus und sollten nicht ohne Rücksprache vorgenommen werden. Das ZLimit wird von der Position des Endschalters bestimmt. Der korrekte Wert ist wichtig, damit das Programm die Höhe des Werkzeugs relativ zum Werkstück richtig berechnen kann. Bevor Sie einen dieser Werte ändern, erfragen Sie bitte Einzelheiten zu Art und Ausstattung von geeigneten Messmitteln.

Die "Freie" Höhe ist in Abb 17 beschrieben. In einfachen Worten bezeichnet sie die Flughöhe des Werkzeugs über der Platte.

Die Tischgröße in mm unterscheidet sich bei den verschiedenen Ausführungen der Maschine. Der erste Wert beträgt 325 für die CCD/2 und 495 bei den anderen, der Y-Wert ist 270 mm für die CCD/2 und 325 für die anderen. Der in der Abbildung sichtbare Wert von 555 ist gut für Testzwecke, wenn Sie z. B. im Offset-Modus die Position der Werkzeugaufnahmen kontrollieren wollen.

Die Dateinamenerweiterung für Fräs- und Bohrdateien können Sie beliebig wählen. Üblich sind .DRL und .NCD für Bohrdaten und .PLT, .HGL oder .HPG für HP/GL Dateien.

Die Spindelverzögerung bezeichnet eine Wartezeit pro 10 000 1/min, die beim Beschleunigen der Spindel eingefügt wird, damit diese beim Start des Bohrvorgangs sicher auf Nenndrehzahl gekommen ist.

Der letzte Eintrag, die Anzahl der Segmente je Kreis betrifft die Zerlegung der Kreise und Bögen in Vektoren, falls ein solcher Befehl im HP/GL file enthalten war und diesem keine entsprechende Angabe als Parameter beigestellt wurde.

BUNGARD

### Bedienungsanleitung Seite 17 /20

Links unten im Bild befindet sich eine Checkbox, die die Funktionen des automatischen Werkzeugwechsels aktiviert. Sobald diese angewählt wurde, erscheint auch eine Schaltfläche, deren Betätigung zu einem Menu mit den Werkzeugwechselpositionen verzweigt. Hier sind für jede Wechselposition die Koordinaten für X, Y und Z hinterlegt. Diese werden normalerweise nicht verändert. Ausnahme: Wenn beim Test auf Bohrerbruch öfters ein normales Werkzeug irrtümlich als zu lang oder zu kurz erkannt wird, kann der Eintrag für Tool Test Z in Schritten von 0.1 mm geändert werden, um versuchsweise Abhilfe zu schaffen. Wenn gewünscht, erteilen wir gerne nähere Auskunft.

Das Verlassen des Config Menus mit der ESC Taste oder dem Abbruch-Button verwirft alle Änderungen. Eine Bestätigung mit OK schreibt Änderungen gleichzeitig zurück in die im Hauptmenü angegebene Konfigurationsdatei.

#### **2.4.6 Viewer**

|                      |       |       | BUNGARD |                  |  |
|----------------------|-------|-------|---------|------------------|--|
| <b>ATC Parameter</b> |       |       |         |                  |  |
| Tool                 | X Pos | Y Pos | Z Pos   |                  |  |
| Tool test 530.0      |       | 000.0 | 16.6    |                  |  |
| Test tool            | 540.0 | 20.0  | 37      |                  |  |
| Tool 1               | 530.0 | 40.0  | 37      |                  |  |
| Tool 2               | 540.0 | 60.0  | 37      |                  |  |
| Tool 3               | 530.0 | 80.0  | 37.1    |                  |  |
| Tool 4               | 540.0 | 100.0 | 37.1    |                  |  |
| Tool 5               | 530.0 | 120.0 | 37.1    |                  |  |
| Tool 6               | 540.0 | 140.0 | 37.1    |                  |  |
| Tool 7               | 530.0 | 160.0 | 37.1    |                  |  |
| Tool 8               | 540.0 | 180.0 | 37.1    |                  |  |
| Tool 9               | 530.0 | 200.0 | 37.1    |                  |  |
| Tool 10              | 540.0 | 220.0 | 37.1    |                  |  |
| Tool 11              | 530.0 | 240.0 | 37.1    |                  |  |
| Tool 12              | 540.0 | 260.0 | 37.1    |                  |  |
| Tool 13              | 530.0 | 280.0 | 37.1    | $\mathcal{S}$ ok |  |
| Tool 14              | 540.0 | 300.0 | 37.1    | Zurück           |  |
| Tool 15              | 530.0 | 320.0 | 37.1    |                  |  |

Abb. 23: Werkzeugwechsler einrichten

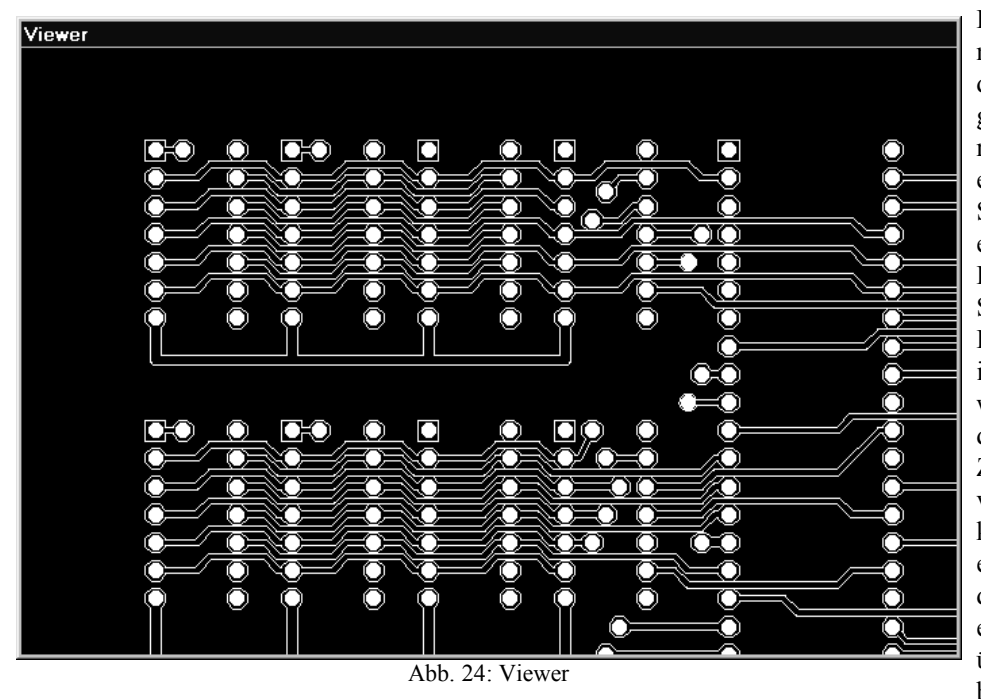

Die Schaltfläche Viewer öffnet ein weiteres Fenster, das die Bohr- und/oder Fräsdaten grafisch anzeigt. Unter der rechten Maustaste finden Sie ein Kontextmenü, mit dem Sie die Darstellung im Viewer verändern können. Das Fenster des Viewers hat kein Schließfeld, da dieser vom Hauptmenü abhängig ist und immer von dort geschlossen wird. Allerdings können Sie die Größe des Viewers durch Ziehen der Fensterränder verändern. Im Hauptmenü können Sie bei aktivem Viewer zusätzlich die Tischgröße der Maschine einblenden, um einen besseren Überblick über die Lage der Daten zu bekommen.

#### **2.4.7 Nutzen**

Das Programm erlaubt es, mehrere gleiche kleine Schaltungen auf einer größeren Platte zusammenzufassen. Dies geschieht unter dem Menu Nutzen, indem Sie die Anzahl und den Abstand der einzelnen Stücke angeben. Oben und links am Rand sehen Sie die Gesamtgröße, begrenzt durch das Format des Maschinentischs.

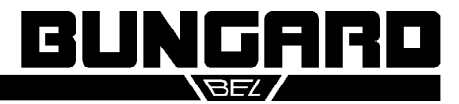

RoutePro 2005

Nutzen

Größe Y

 $\sqrt{270}$ 

#### Bedienungsanleitung Seite 18 /20

 $\sqrt{0K}$ 

**Abbruch** 

 $\overline{?}$ 

#### **2.4.8 -> Y Max**

Dieser Button fährt die Y-Achse vom Nullpunkt weg, um den Zugriff des Benutzers auf die dort eingespannte Platine zu verbessern. Zum Nullpunkt zurück kehrt die Achse selbsttätig, wenn die nächste Referenzfahrt ansteht.

#### **2.4.9 Ende**

Das Programm wird auf Nachfrage beendet. Geänderte Einstellungen werden zuvor in die Konfiguration übernommen.

#### **2.4.10 Auffrischen**

Die Zahlenwerte im oberen Teil des Hauptmenüs werden aktualisiert. Dies ist z. B. erforderlich, um die Anzeige der max. und min. Koordinaten aufzufrischen, nachdem von Hand ein Offset eingetragen oder geändert wurde.

#### **2.4.11 Start Bohren/Fräsen**

Dieser Button ist verfügbar, sobald die jeweiligen Daten geladen wurden und innerhalb der max. Tischgröße liegen. Der Fortgang unterscheidet sich für man. und autom. Werkzeugwechsel. Der Startpunkt ist jeweils die sogenannte Toolbar.

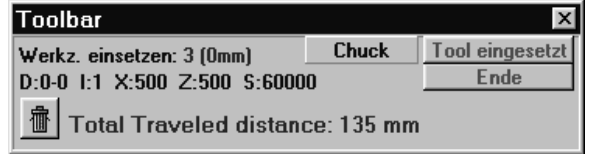

Abb. 26: Toolbar

Dies ist ein Fenster, das immer zuoberst auf dem Desktop liegt und das Schaltflächen wie an einem Videorekorder bietet, mit denen man den Programmablauf starten, pausieren oder abbrechen kann. Ausserdem bietet die Toolbar eine Schaltfläche "Select" zur gezielten Auswahl von Vektoren und weitere zur Beeinflussung des Viewers-Fensters und der Spannzange. Ein

Abb. 25: Nutzen

15 X Abstand

<u>BUNGARD</u>

Nutzen berechnen

Anzahl in X

1

 $Max: 1$ 

Größe  $\times$  325

15

Anzahl in Y lī

Max: 2

Y Abstand

Größe 1 Platte

Ÿ 68.4

177.8  $\boldsymbol{\times}$ 

jederzeitiger Programmabbruch ist mit der ESC-Taste möglich. Alternativ können Sie auch das rote stilisierte Halt-Symbol mit der Maus anklicken.

Die Schaltfläche "Select" erlaubt die Auswahl von Bohrungen/Fräsvektoren in Abhängigkeit vom verwendeten Werkzeug. Alternativ können Sie einzelne Elemente auch grafisch im Viewerfenster selektieren. Um eine Selektion zu ändern oder zu ergänzen, halten Sie bitte die Hochstelltaste gedrückt, während Sie mit der linken Maustaste ein Rechteck über den Elementen aufziehen.

#### **2.4.11.1 Automatischer Werkzeugwechsel**

Nach drücken des Startsymbols erfolgt eine Referenzfahrt und Sie werden gefragt, ob die Werkzeuge in die Aufnahmen eingesetzt wurden. Nach Bestätigung beginnt die Maschine zu fahren. Der Testpin wird geprüft und in Wechselbehälter 0 abgelegt. Der Erfolg des Ablegens wird im Bohrersensor überprüft, denn bei einem eventuellen Aus-

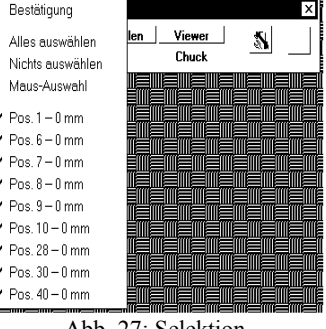

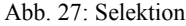

fall der Druckluft könnte die Maschine an dieser Stelle nicht weiterarbeiten. Im Normalfall wird nun der erste Bohrer/Fräser aufgenommen und erneut geprüft. Damit sollen zu lange Werkzeuge erkannt werden, da diese sonst die Tischplatte beschädigen könnten. Wenn das Werkzeug eine aktive Länge von 21 mm (plus/minus einer geringen Toleranz) hat, wird die Spindel gestartet und beschleunigt. Die Achsen fahren zur ersten Bohr- / Fräsposition. Nachdem alle Vektoren des jeweiligen Werkzeugs abgearbeitet wurden, wiederholt sich der Vorgang des Werkzeugwechsels, einschließlich der Prüfung auf zu lange oder ggf. abgebrochene Bohrer. Am Ende wird wieder der Testpin aufgenommen und es erscheint eine Meldung, die entweder den erfolgreichen Abschluss meldet oder die zu kurzen oder zu langen Tools auflistet. Wenn solche Fehlermeldungen erschienen, sollten Sie diese Werkzeuge prüfen und ggf. Ersetzen, dann eine Selektion auf die einzelnen Werkzeuge oder Vektoren vornehmen und schließlich den Bohr- / Fräsvorgang neu starten.

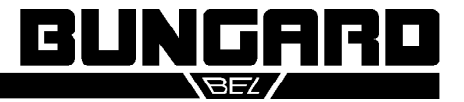

#### Bedienungsanleitung Seite 19 /20 auch der Einzeln der Einzeln der Einzeln der Seite 19 /20 auch der Einzeln der Einzeln der Einzeln der Einzeln der Einzeln der Einzeln der Einzeln der Einzeln der Einzeln der Einzeln der Ei

#### **2.4.11.2 Manueller Werkzeugwechsel**

Ein Dialogfenster mit Angaben zum aktuell benötigten Werkzeug erscheint. Bei ATC Maschinen können Sie die Spannzange per Button öffnen und schließen. Setzen Sie nun das geforderte Werkzeug ein und bestätigen Sie die Bereitschafts-/ Sicherheitsabfrage zum Werkzeugwechsel bzw. zum Einschalten der Spindel. Dieser Vorgang wiederholt sich für jedes Werkzeug. Während des Wechsels sind die Schrittmotoren bestromt und die Position der Maschine somit gesichert.

#### **2.4.11.3 Ausführung**

Der Fortschritt des Bohrens oder Fräsens wird auf dem Viewer-Fenster angezeigt. Gebohrte Löcher wechseln dort die Farbe. Sie können den Vorgang jederzeit durch Drücken von ESC stoppen. (Dabei wird je nach Situation das letzte Loch nicht zu Ende gebohrt.)

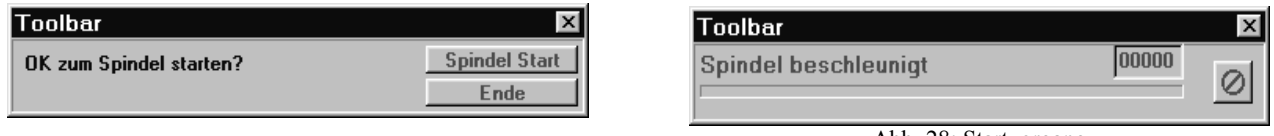

Abb. 28: Startvorgang

Die Spindel startet und stoppt nach jedem Werkzeugwechsel automatisch. Das Anhalten der Spindel wird dabei aktiv von einer Wirbelstrombremse unterstützt. Die Stromaufnahme der Spindel wird kontinuierlich überwacht. Bei Überlastung hält das Programm mit einer Fehlermeldung an.

Nach Ende eines Zyklus können Sie von der Toolbar zum Hauptmenü zurückkehren, oder, ggf. nach Änderung der Selektion, eine weitere Platte bohren / fräsen.

© 1991-2005 Copyright für Software und Dokumentation bei Bungard Elektronik. Vervielfältigung, Wieder- und Weitergabe untersagt. Es kommt Europäisches Urheberrecht zur Anwendung. Bungard Elektronik lehnt jede ausdrückliche oder implizierte Haftung für direkte oder indirekte Schäden an Personen und Objekten ab, die aus der Verwendung der Maschine und der Software oder der Unmöglichkeit ihrer Verwendung resultiert.

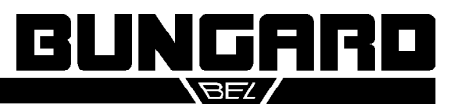

Bedienungsanleitung Seite 20 /20

# EG-Konformitätserklärung Declaration of conformity Déclaration de conformitée

Wir (Name des Anbieters) We (Suppliers Name)

Adresse Germany

erklären in alleiniger Verantwortung, dass die Produkte declare under sole responsibility, that the products déclarons sous notre seule responsibilitée, que les produits

Nom / type Bungard CCD / 2

mit den Anforderungen der Normen EN 50 081-1, EN 50082-1 fullfil the requirements of the standards EN 55014, EN 55015 satisfaitent aus exigences des normes EN 60204 Teil / Part 1

und den wesentl. Schutzzielen der et des exigences de base de la

Nous (Nom du Fournisseur) Bungard Elektronik GmbH & Co. KG

Anschrift Rilke Straße 1 Address 51570 Windeck

Bezeichnung / Typ Bungard CCD / MTC Name / type Bungard CCD / ATC

and the basic requirements of Richtl. / Directive 89/392 Anh. / App. I

übereinstimmen und damit den Bestimmungen der folgenden EG-Richtlinien entsprechen: and therefore correspond to the regulations of the following EU-Directives: et, ainsi, correspondent aux règlements des Directives du Conseil:

89/336/EWG, 89/392/EWG, 73/23/EWG

<u>D.</u> Bungard

Ort und Datum der Ausstellung Name und Unterschrift des Befugten Place and Date of Issue Name and signature of authorized person Lieu et date d´établissement Nom et signature de la personne autorisée

Windeck, 01.04.96 Dietmar Bungard

Diese Erklärung entspricht EN 45 014 This declaration corresponds to EN 45 014 Cette déclaration correspond à EN 45 014

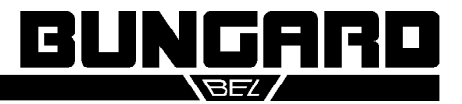

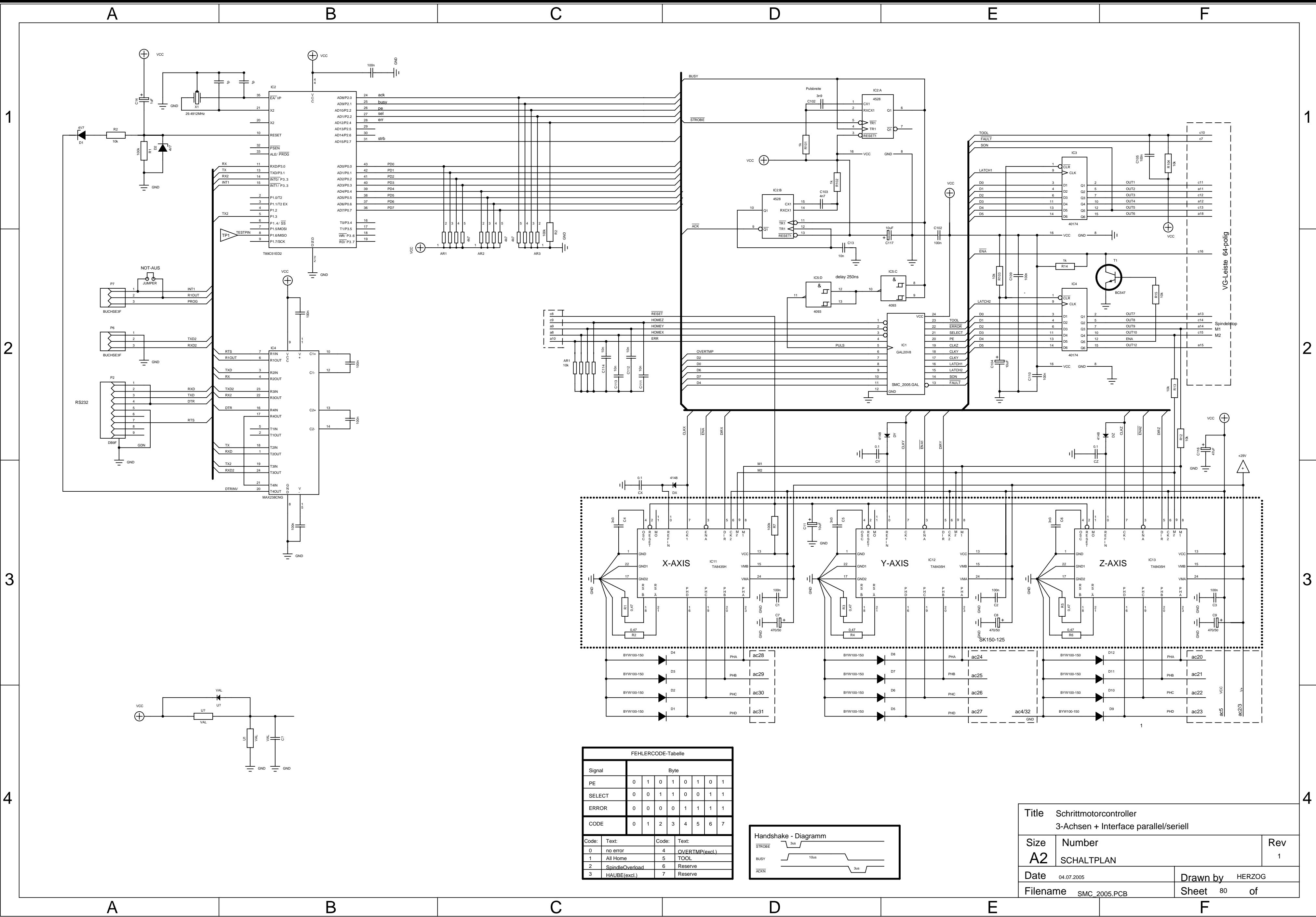

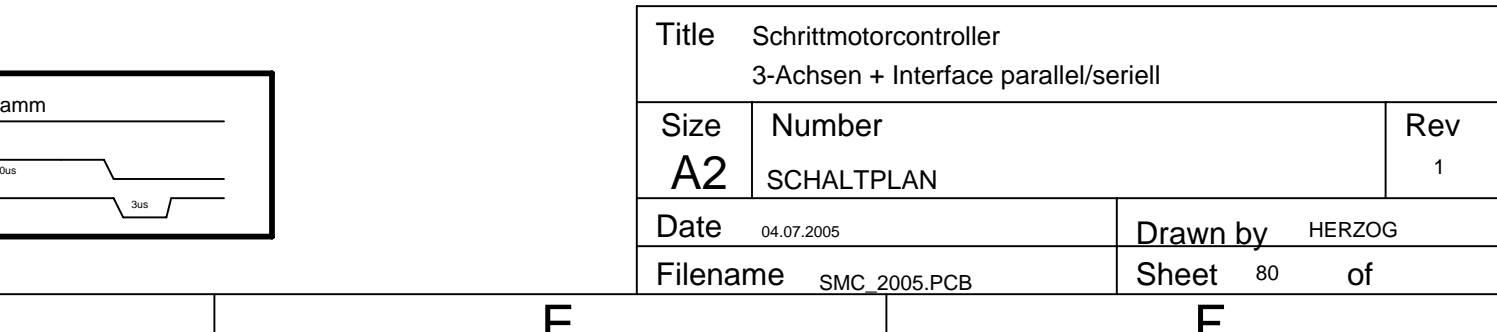

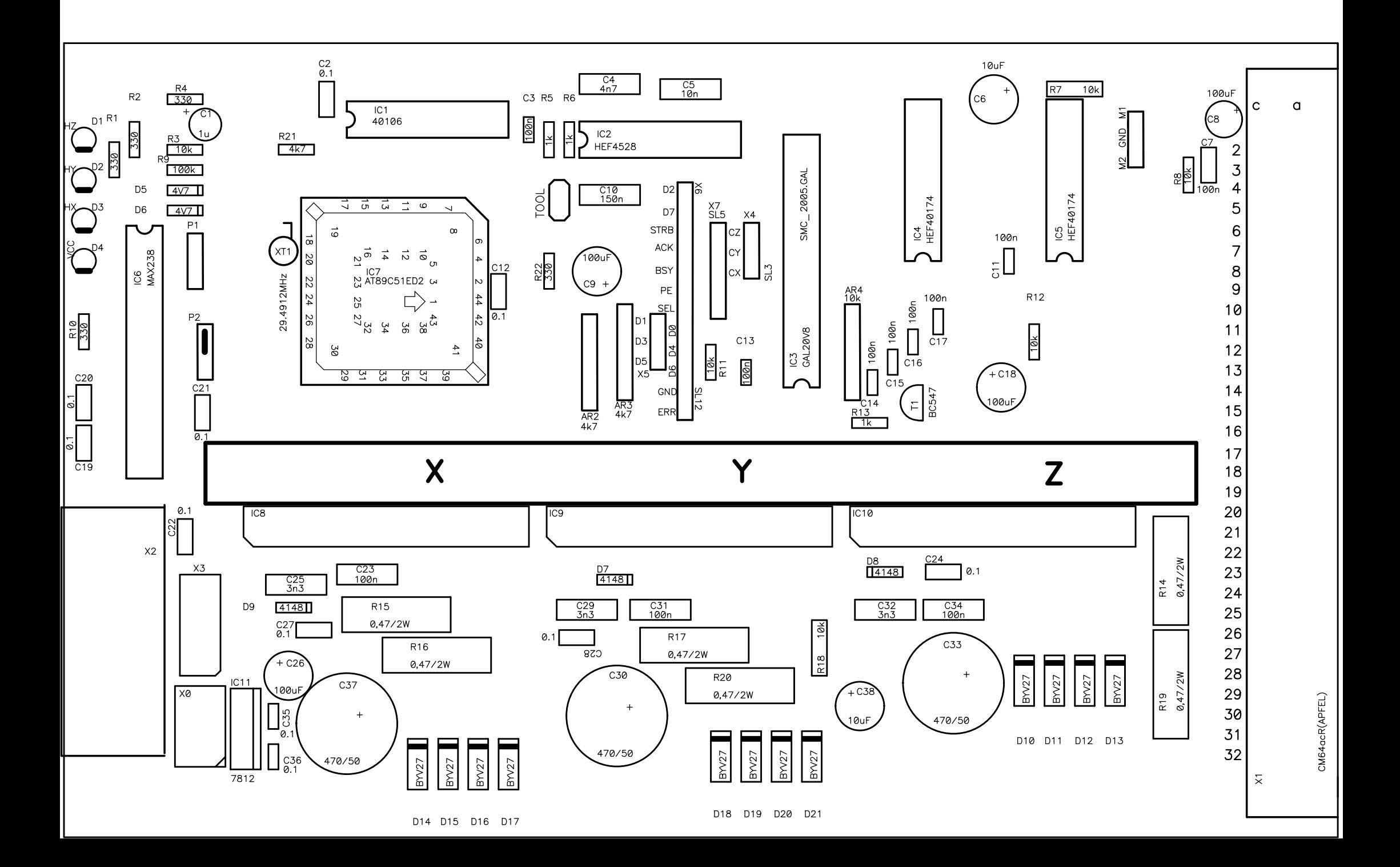

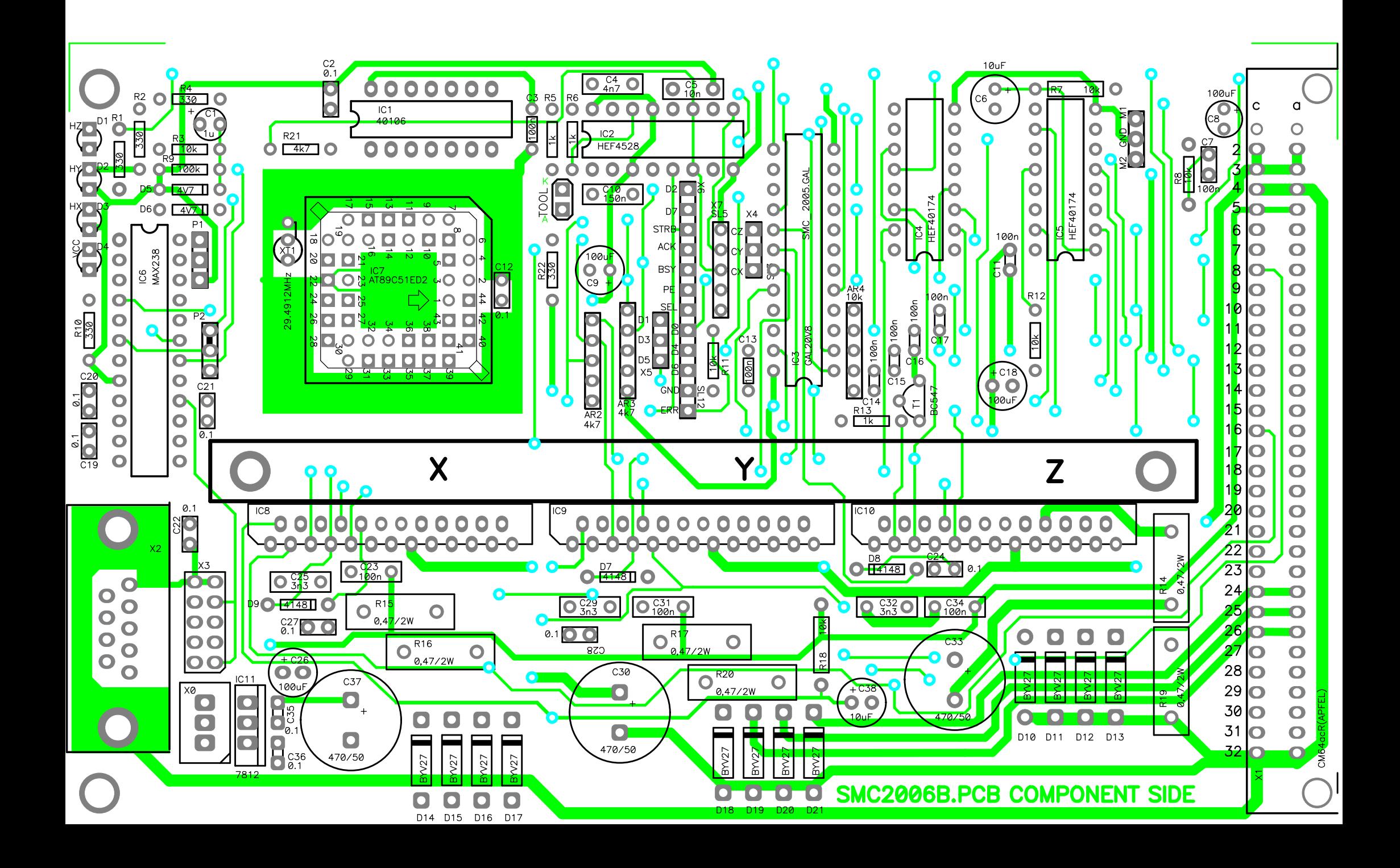

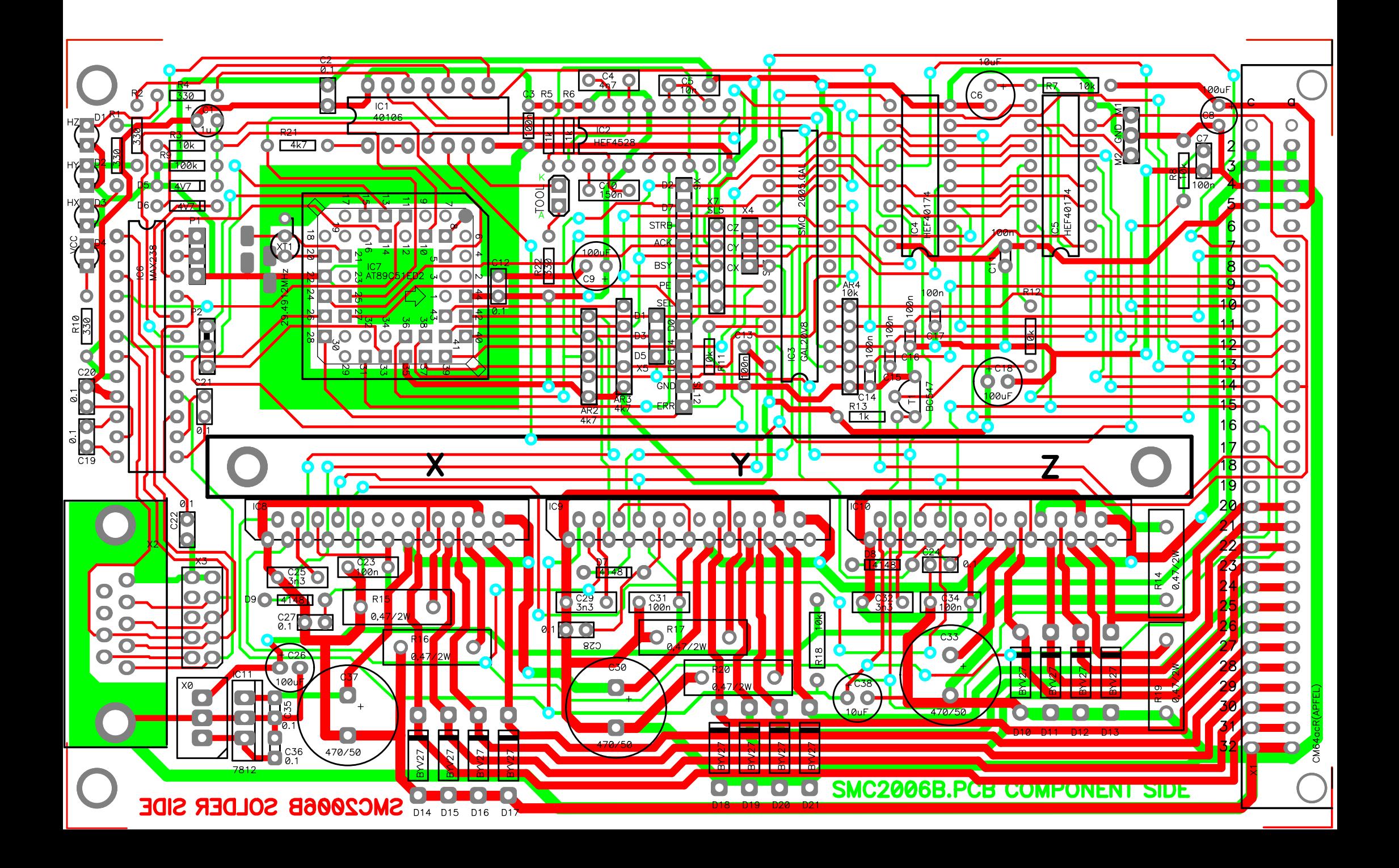

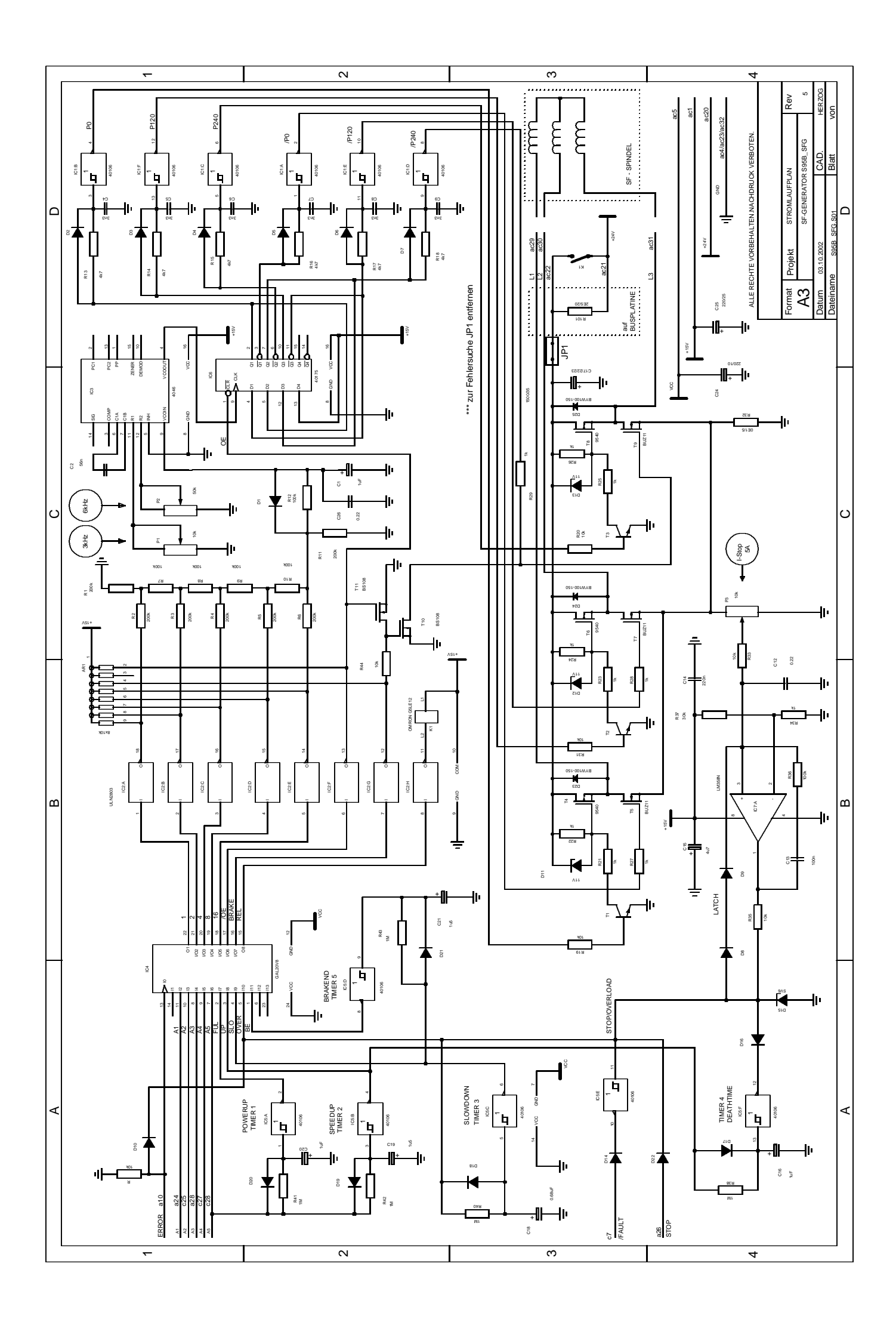

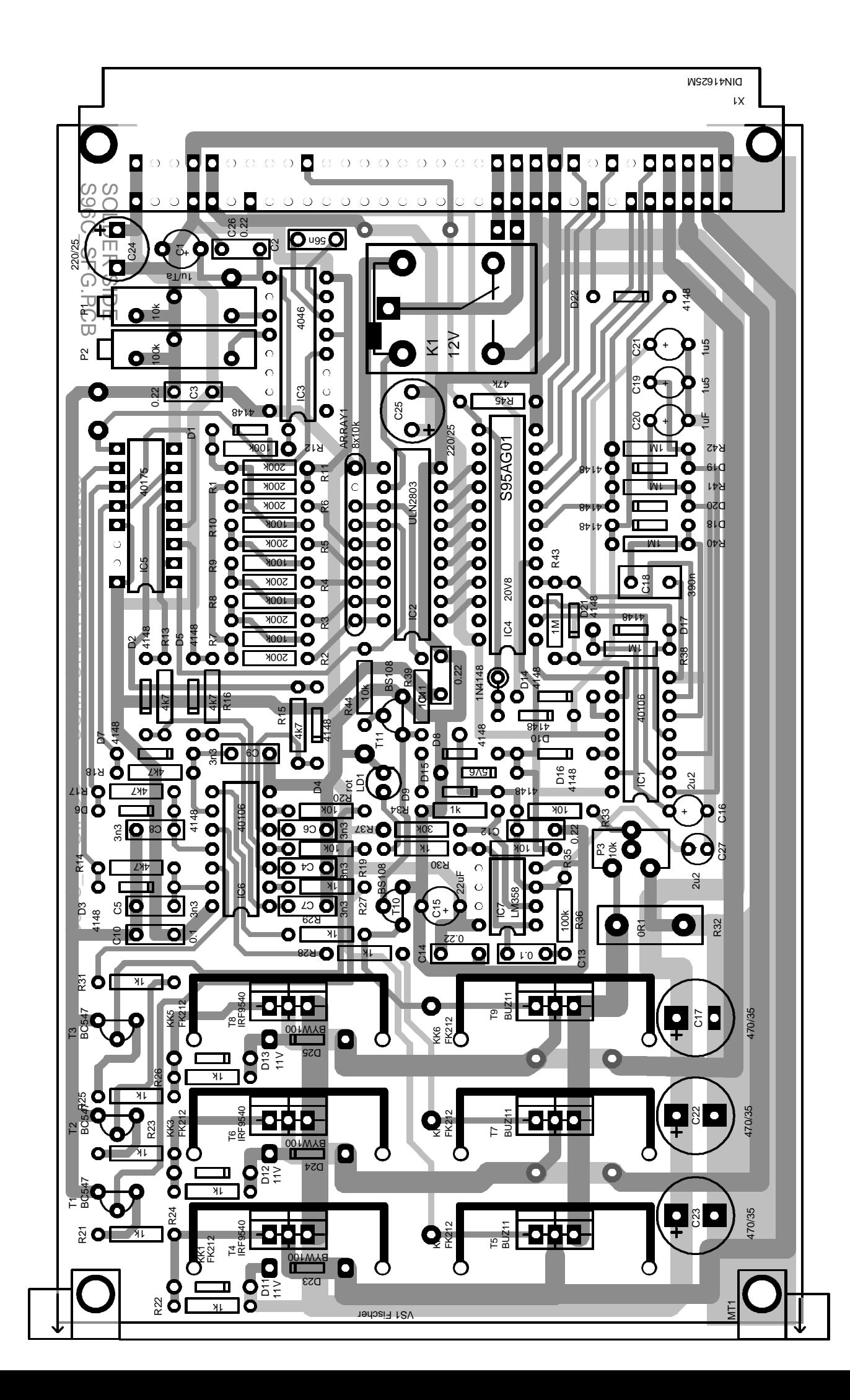

# VERDRAHTUNGSSCHEMA SCHRITTMOTORCONTROLLER 2005 - 06/06/06

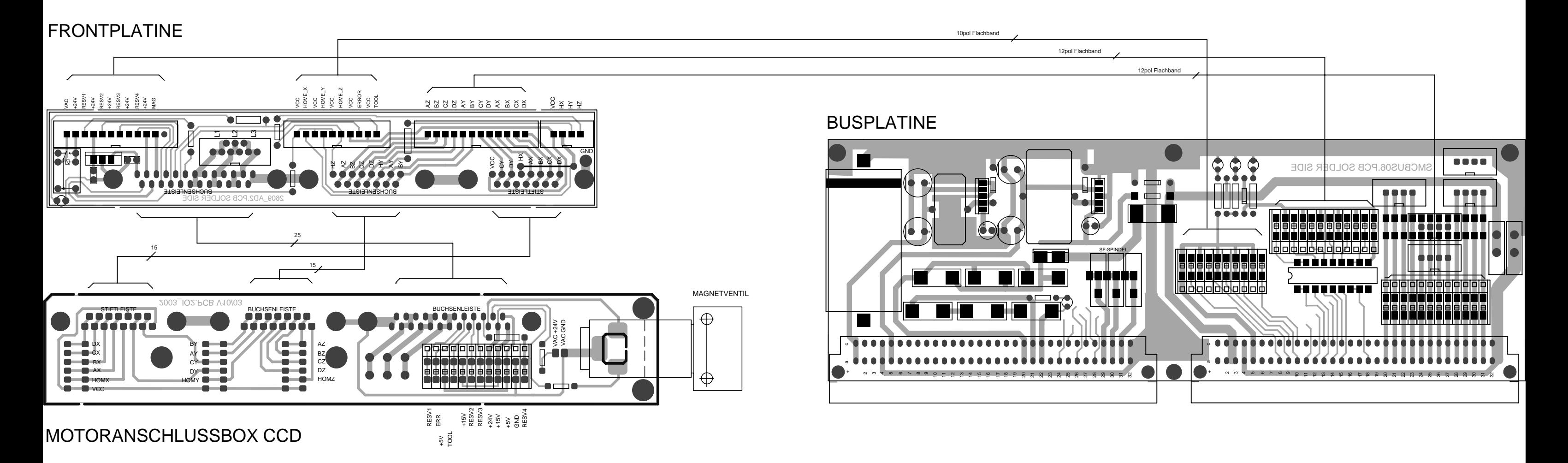